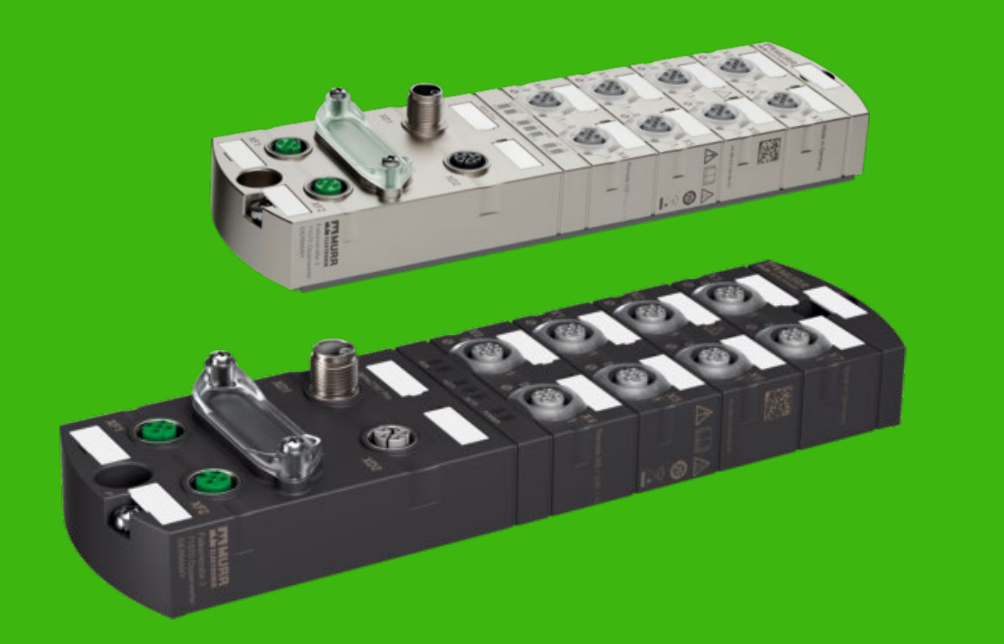

## IMPACT67 PRO

## Ethercat- I/O Link Handleiding Beckhoff **Twincat 3**

AV V1.0

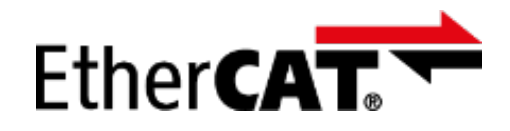

## **& IO-Link**

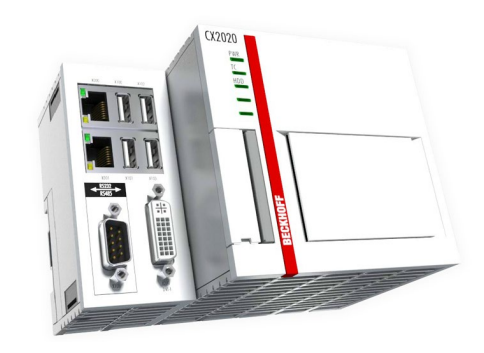

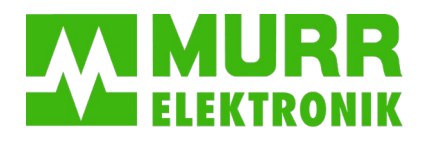

stay connected

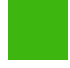

**Topic 1** Hardware aansluiten.

**Topic 2** Software opstarten.

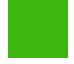

**Topic 3** Add PLC.

**Topic 4**

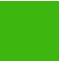

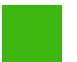

**Topic 5** Module toevoegen

ESI file importeren

**Topic 6** Port definiëren

**Topic 7** Sub modules uitleg

**Topic 8** Pin 2 configureren

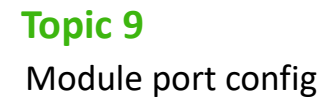

**Topic 10** Programma maken

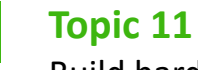

Build hardware

**Topic 12**

Online kijken

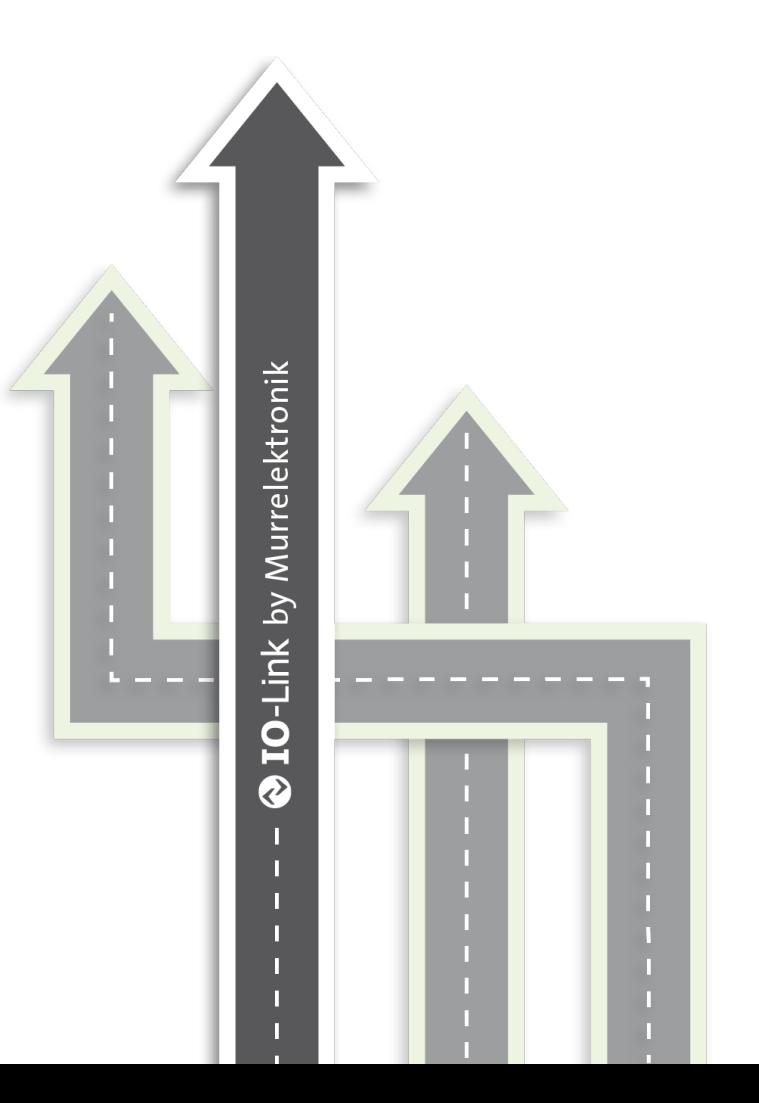

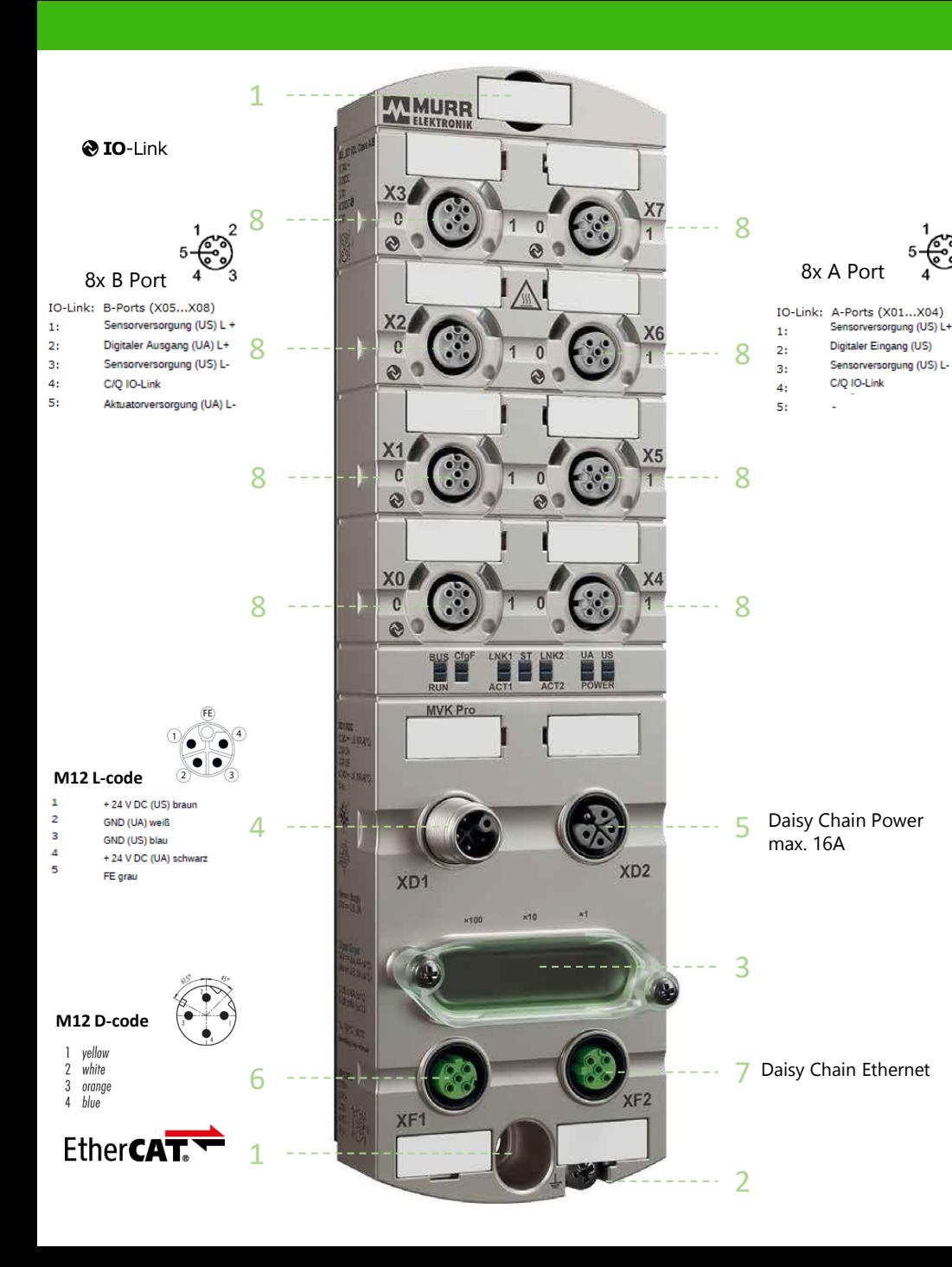

**Topic 1 Hardware aansluiten**

- 1. Monteer de module met 2x M6 bout.
- 2. Afhankelijk van de een 4-polige of 5-polige aarde aansluiting, hier de module aarden.
- 3. Pas eventueel het adres van de module aan.
- 4. Sluit de voeding aan op XD1 M12 L-code.
- 5. Op XD2 kan de voeding worden doorgelust.
- 6. Sluit de Profinetkabel aan op XF1 (M12 Dcode).
- 7. Op XF2 kan de veldbus worden doorgelust
- 8. Sluit via een M12 A-cod. kabel de IO aan op poorten X0 t/m X7.

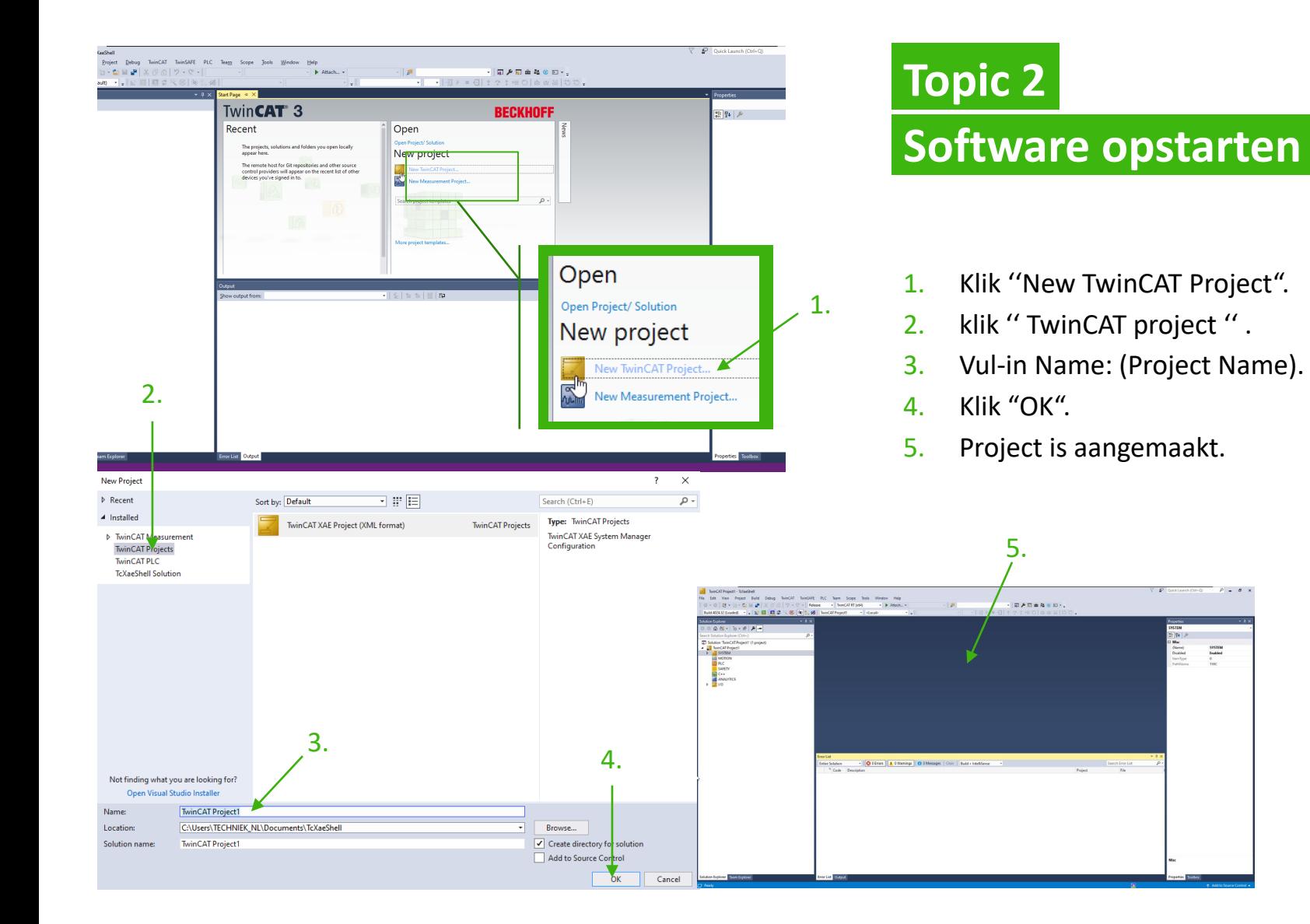

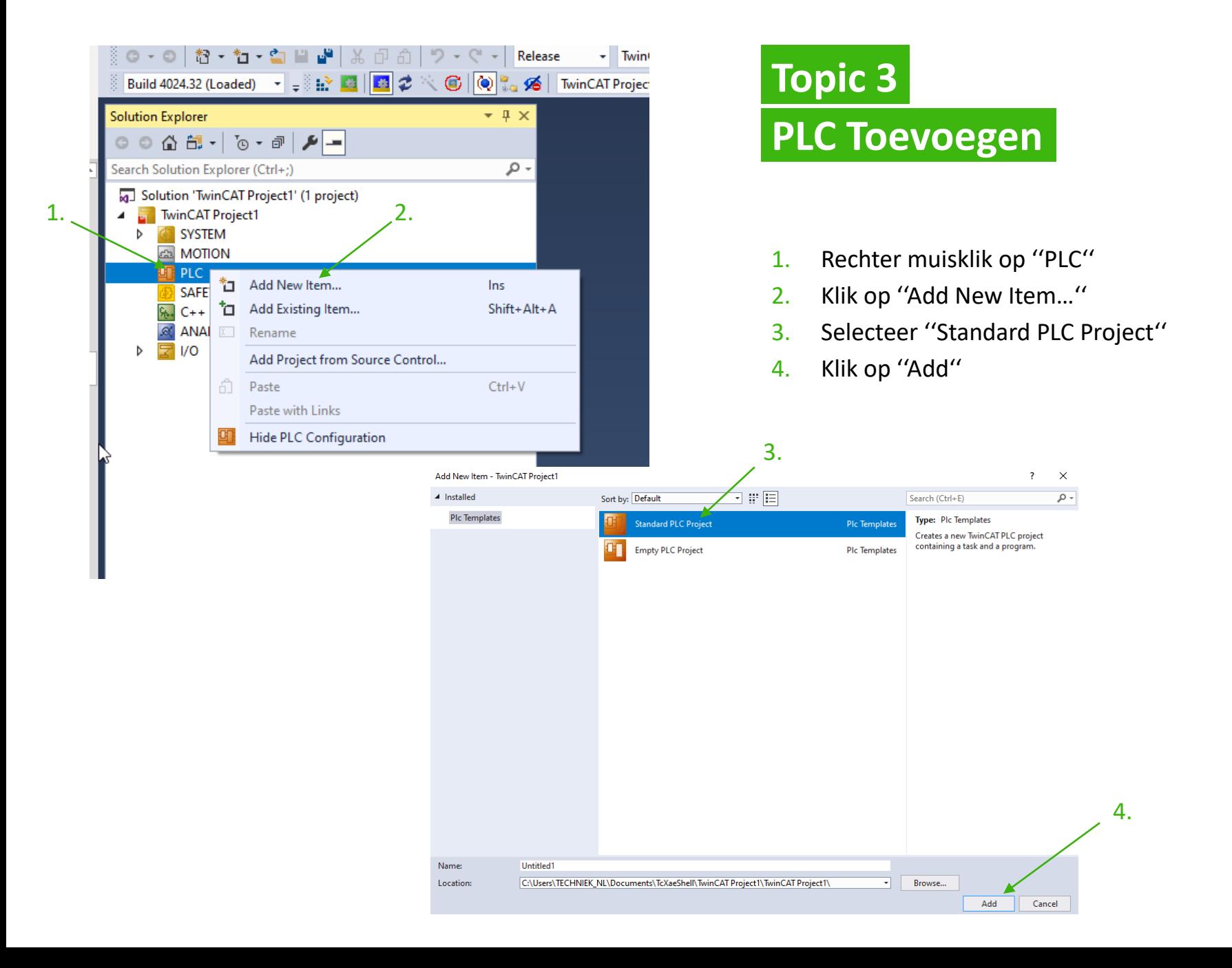

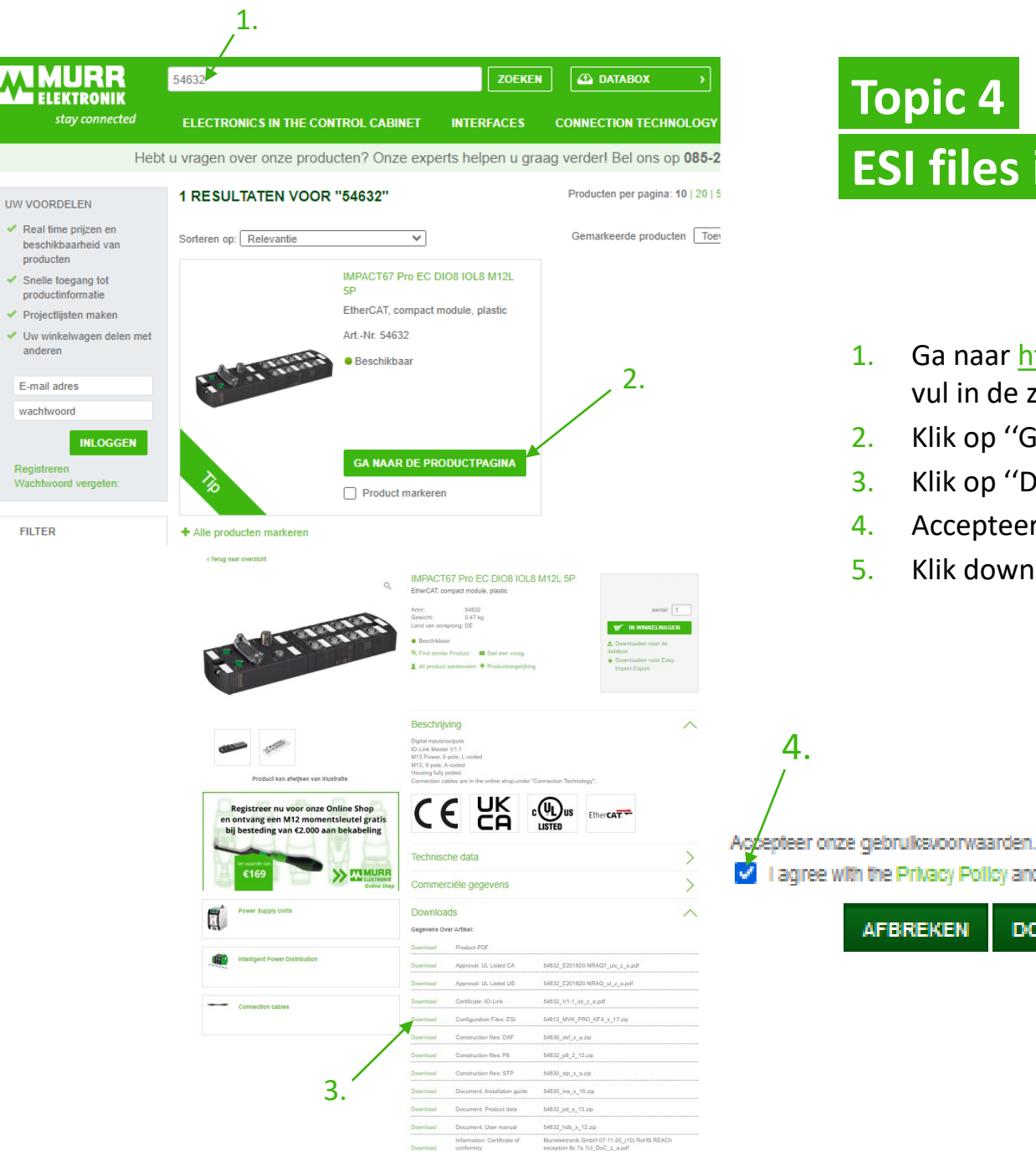

**FILTER** 

# **ESI files importeren**

- 1. Ga naar [https://shop.murrelektronik.nl](https://shop.murrelektronik.nl/) en vul in de zoekbalk het device nummer in
- 2. Klik op ''Ga naar de productpagina"
- 3. Klik op ''Download de ESI file"
- 4. Accepteer de gebruikersvoorwaarden
- 5. Klik download

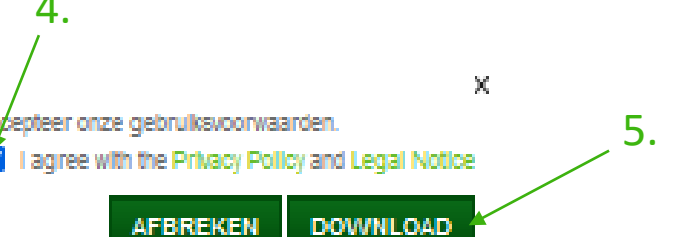

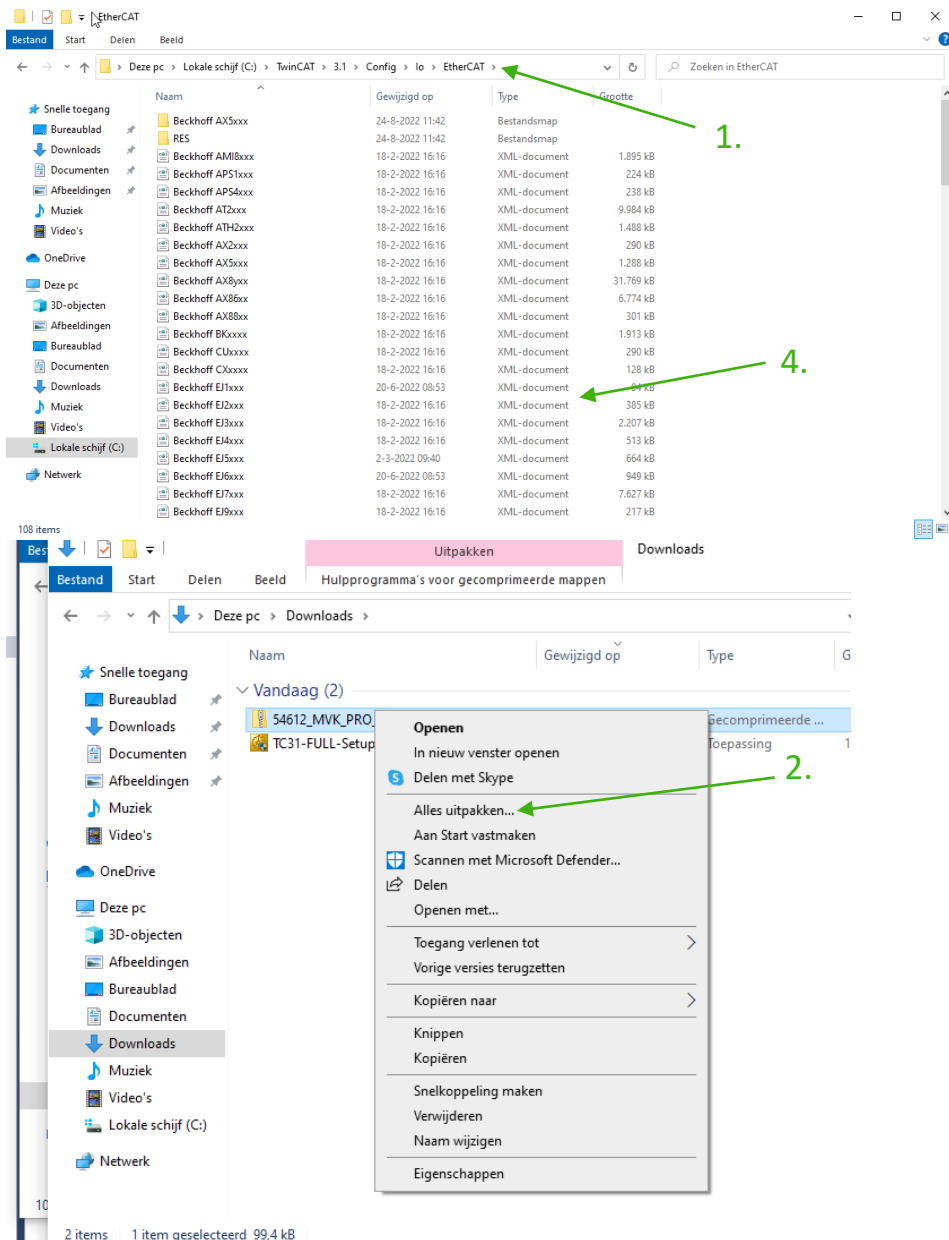

## **Topic 4 ESI files importeren**

- 1. Open verkennen en ga naar: C:\TwinCAT\3.1\Config\Io\EtherCAT
- 2. Ga naar download en unzip
- 3. Open de mappen 01 ESI > 02\_manufacturer. kopieer de XML files.
- 4. Plak deze in : C:\TwinCAT\3.1\Config\Io\EtherCAT

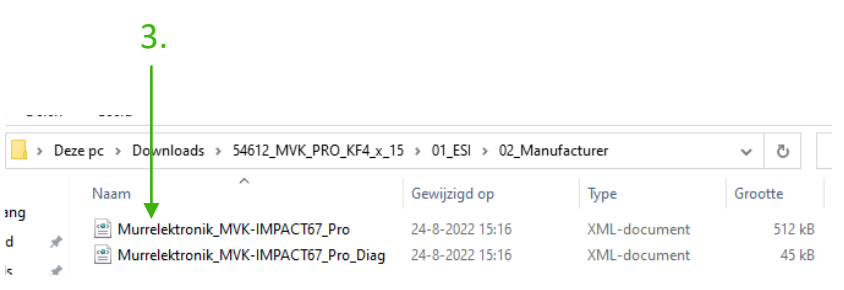

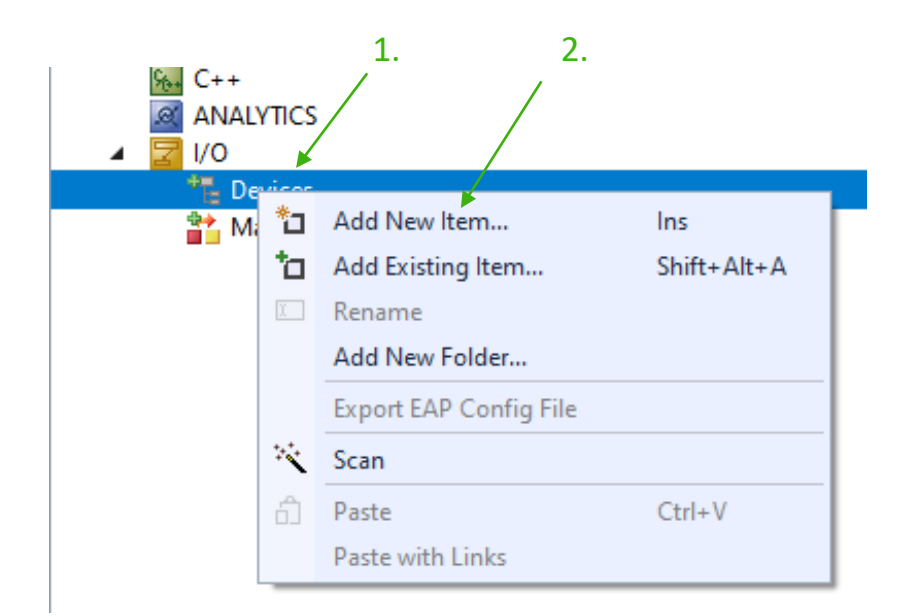

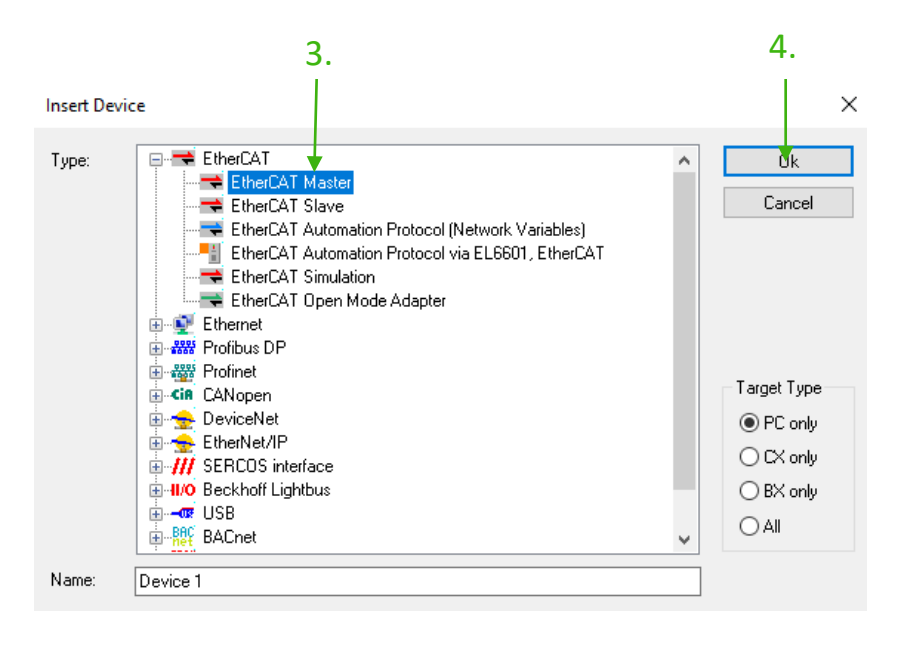

#### **Module toevoegen**

- 1. Rechter muisklik op "Devices"
- 2. Klik op ''Add New Item…"
- 3. Selecteer "EtherCAT Master"
- 4. Klik op "Ok"

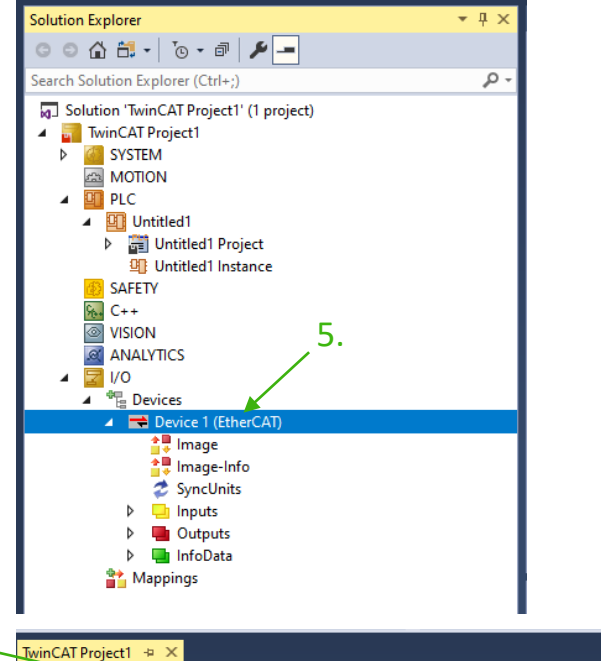

#### **Module toevoegen**

- 5. Dubbelklik op "Device 1"
- 6. Klik op ''Adapter"
- 7. Selecteer "Compatible Devices…"
- 8. Klik op de ethernet adapter die je gebruikt
- 9. Klik op "Install"
- 10. Klik op het kruisje

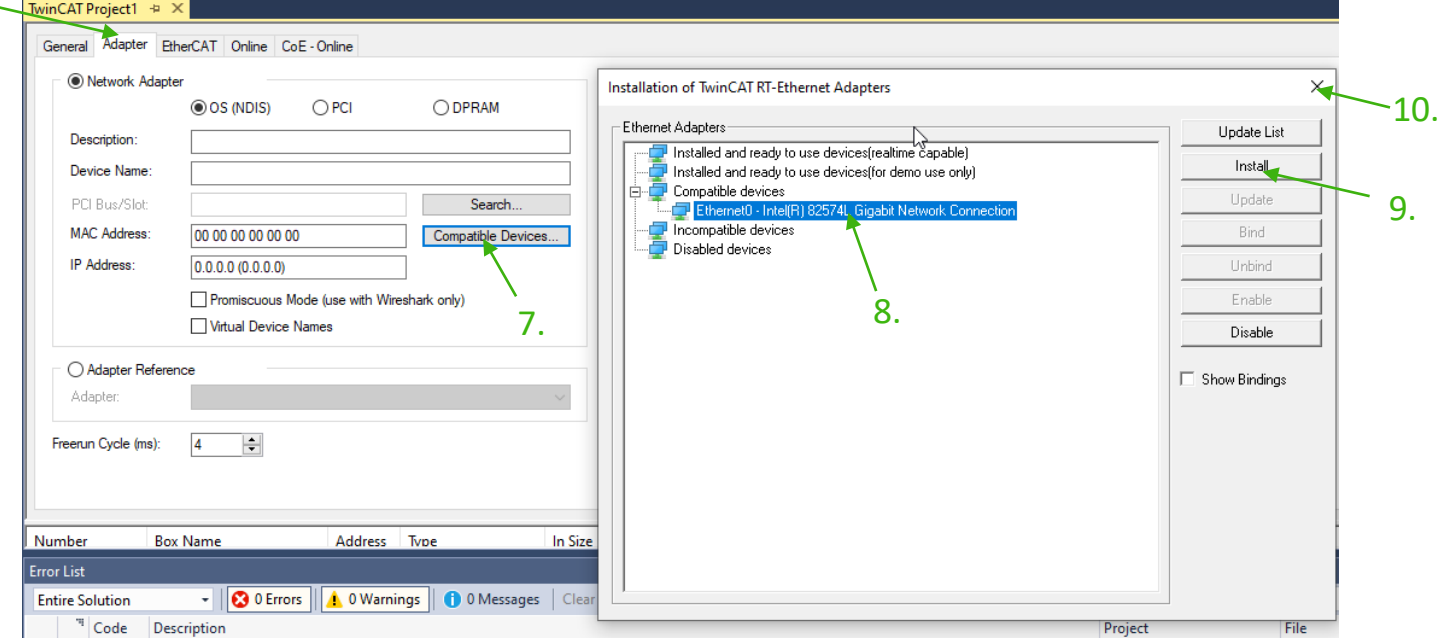

6.

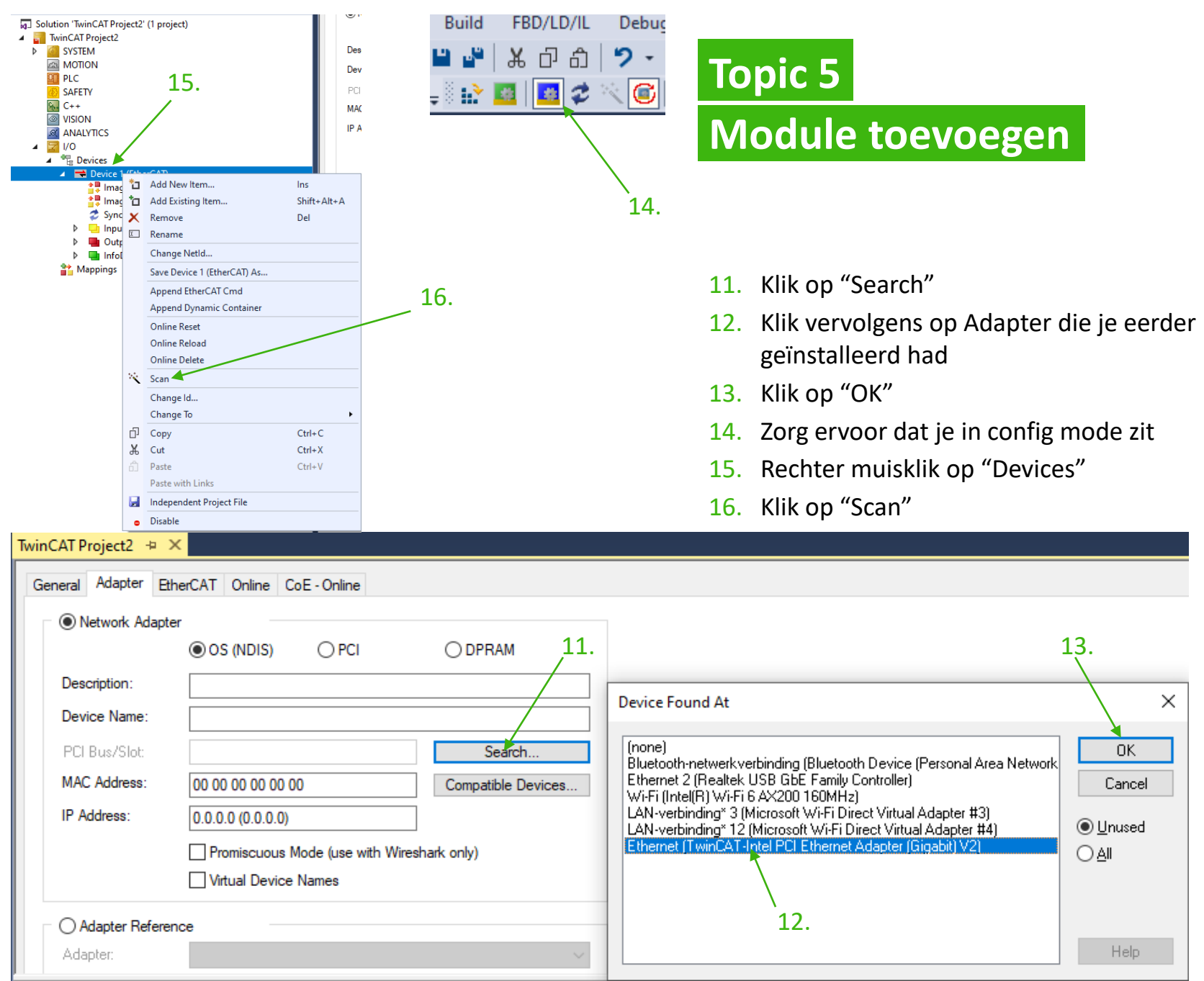

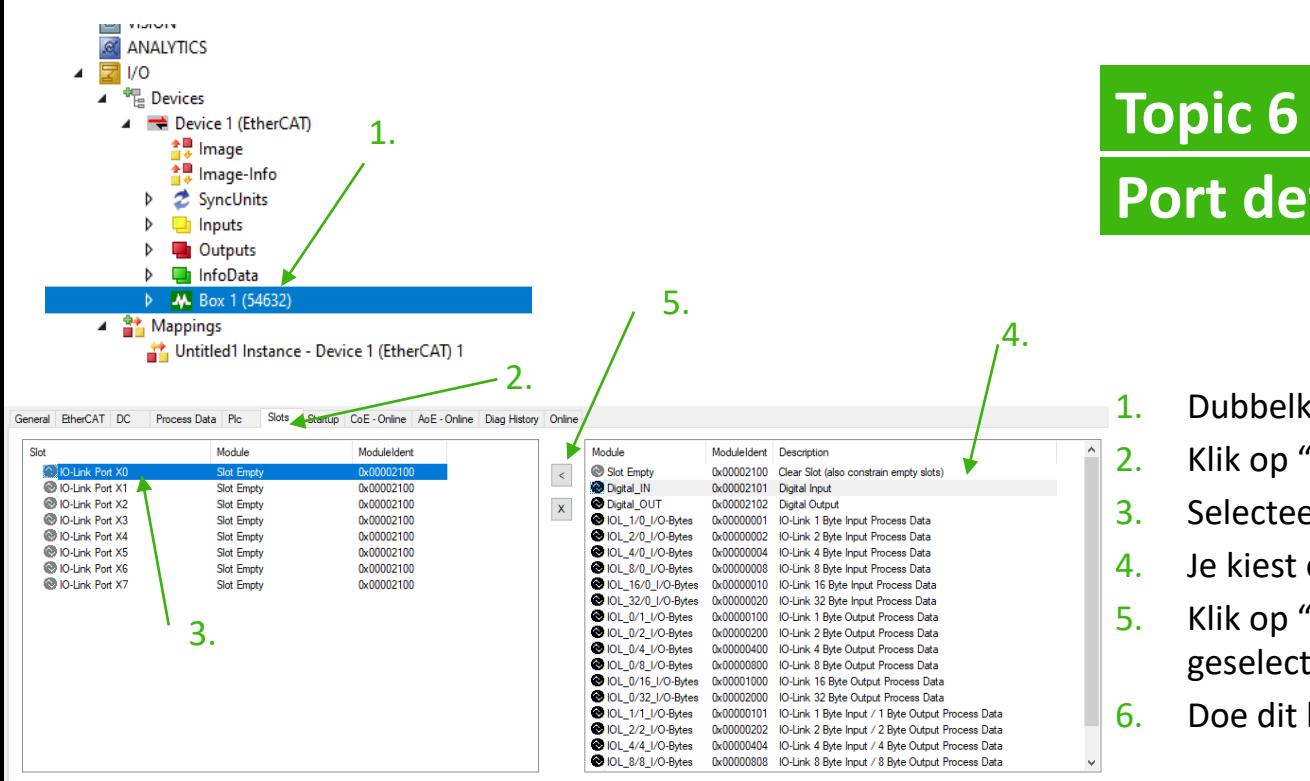

# **Port definiëren**

- 1. Dubbelklik op "Box 1".
- 2. Klik op "Slots".
- 3. Selecteer de port die je wilt aanpassen.
- 4. Je kiest een poort definities.
- 5. Klik op " $\sqrt{\epsilon}$ " hier mee zet je de geselecteerde waarde op de poort.
- 6. Doe dit bij alle poorten.

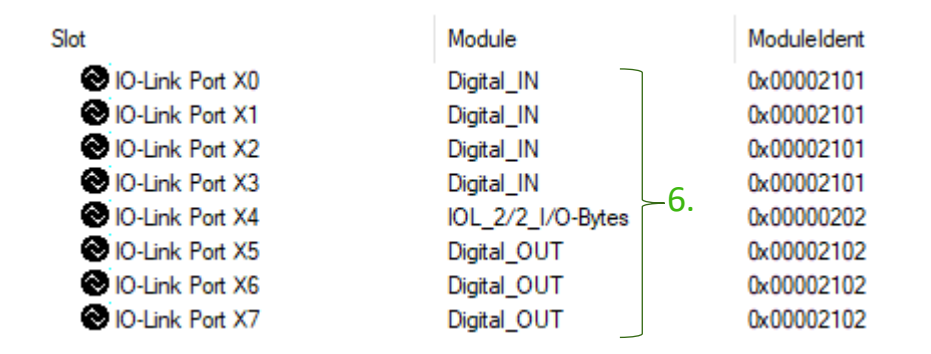

## **Topic 7 Submodules uitleg**

Slot Empty

 $0 \times 00002100$  Clear Slot (also constrain empty slots)  $\rightarrow 1$ . Slot empty

- De bijbehorende IO-Link-poort is uitgeschakeld, d.w.z. het kanaal wordt noch als digitale in- of uitgang gebruikt, noch als IO-Link-poort.
- **De inputbyte is gereserveerd.**

DIOL 1/1 I/O-Bytes 0x00000101 IO-Link 1 Byte Input / 1 Byte Output Process Data O IOL 2/2 I/O-Bytes 0x00000202 IO-Link 2 Byte Input / 2 Byte Output Process Data O IOL 4/4 I/O-Bytes 0x00000404 IO-Link 4 Byte Input / 4 Byte Output Process Data **DIOL 8/8 I/O-Bytes** 0x00000808 IO-Link 8 Byte Input / 8 Byte Output Process Data O IOL\_16/16\_I/O-Bytes 0x00001010 IO-Link 16 Byte Input / 16 Byte Output Process Data O IOL\_32/32\_I/O-Bytes 0x00002020 IO-Link 32 Byte Input / 32 Byte Output Process Data

#### 2. IO-Link In/Out x/y byte(s): x Byte(s) In, y Byte(s) Out

- IO-Link-apparaat met x byte(s) inputgegevens en y byte(s) outputgegevens.
- **Rangschikking van de inputgegevens in de volgende volgorde** 
	- **a** actuele inputgegevens van het IO-Link-apparaat
	- $\Box$  een opvulbyte indien nodig.
- **Parametrering van diagnose- en IO-linkeigenschappen is mogelijk.**

### **Topic 7 Submodules uitleg**

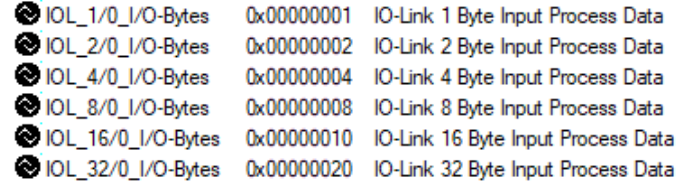

#### 10-Link In x bytes: x Byte(s) In.

- **IO-Link-apparaat met x byte(s) inputgegevens.**
- Rangschikking van de inputgegevens in de volgende volgorde.
	- $\Box$  eventueel een opvulbyte.

DIOL 0/1 I/O-Bytes 0x00000100 IO-Link 1 Byte Output Process Data DIOL\_0/2\_I/O-Bytes 0x00000200 IO-Link 2 Byte Output Process Data O IOL\_0/4\_I/O-Bytes 0x00000400 IO-Link 4 Byte Output Process Data O IOL 0/8 I/O-Bytes 0x00000800 IO-Link 8 Byte Output Process Data O IOL 0/16 I/O-Bytes 0x00001000 IO-Link 16 Byte Output Process Data DIOL 0/32 I/O-Bytes 0x00002000 IO-Link 32 Byte Output Process Data

- - 2. IO-Link out x bytes: x Byte(s) out.
		- **IC-Link-apparaat met x byte(s) outputgegevens.**
		- Rangschikking van de outputgegevens in de volgende volgorde.
			- **Q** eventueel een opvulbyte.

## **Topic 7 Submodules uitleg**

Digital IN Digital\_OUT

 $0x00002101$  Digital Input  $\leftarrow$  3. 0x00002102 Digital Output

#### 3. Standard digital input: 0 Bytes In, 0 Bytes Out.

- **IO-Link standaard IO-modus.**
- De output wordt geadresseerd via slot 1.1 ''SIO Data''.
- De ingang wordt geadresseerd via slot 1.1 "SIO Data/Module-parameters".

Digital IN Digital OUT 0x00002101 Digital Input 0x00002102 Digital Output  $-4.$ 

- 4. Standard digital output: 0 Bytes In, 0 Bytes Out.
	- **II** IO-Link standaard IO-modus.
	- De output wordt geadresseerd via slot 1.1 ''SIO Data''.
	- De ingang wordt geadresseerd via slot 1.1 "SIO Data/Module-parameters".

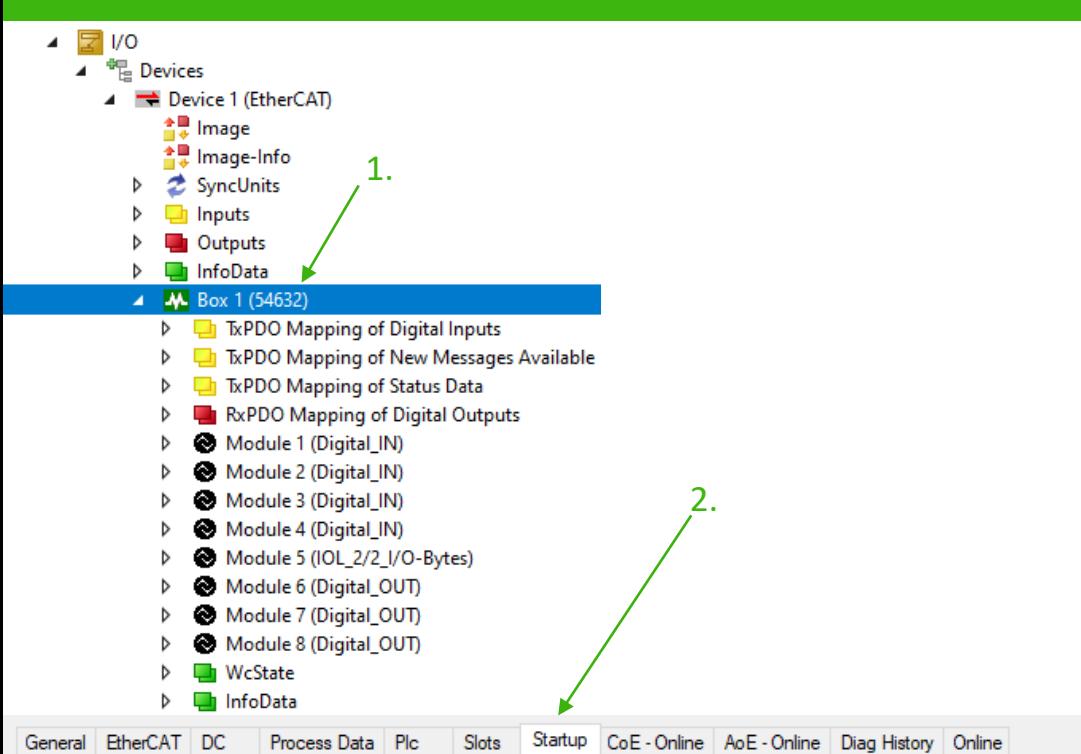

## **Topic 8 Pin 2 configureren**

- 1. Dubbelklik op "Box 1"
- 2. Klik op "Startup"
- 3. Dubbelklik op
- "Not supported (4) Port X0 Pin 2 (IQ)"
	-

Delete.

New...

Edit.

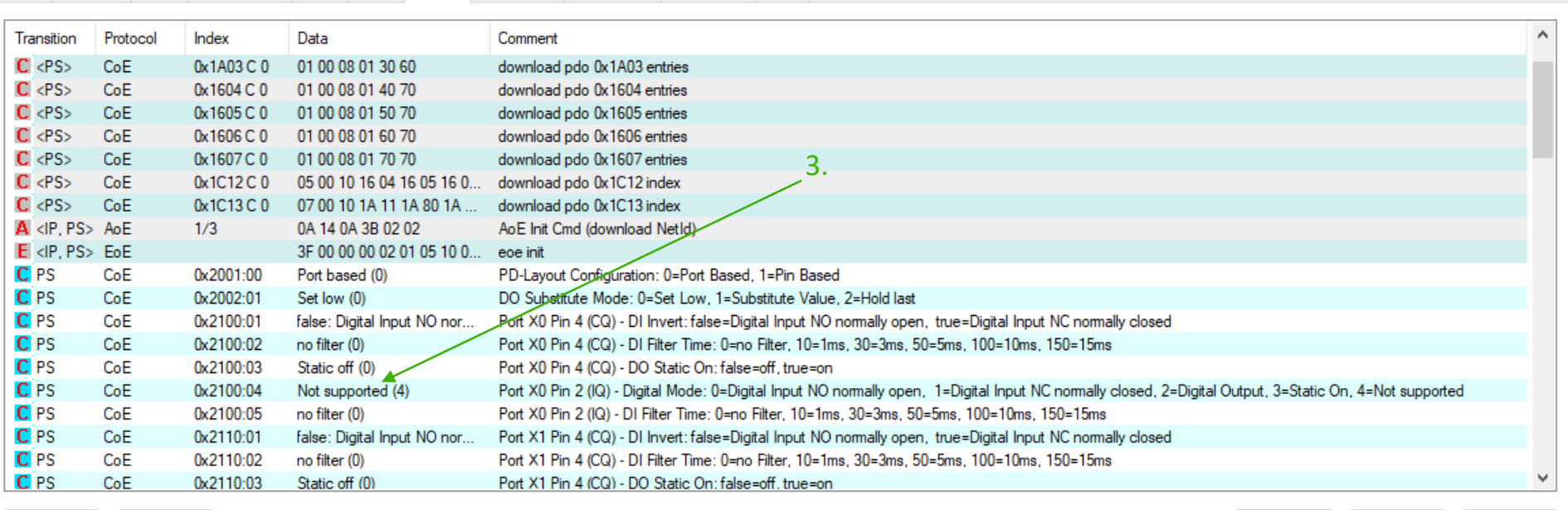

#### **Edit CANopen Startup Entry**

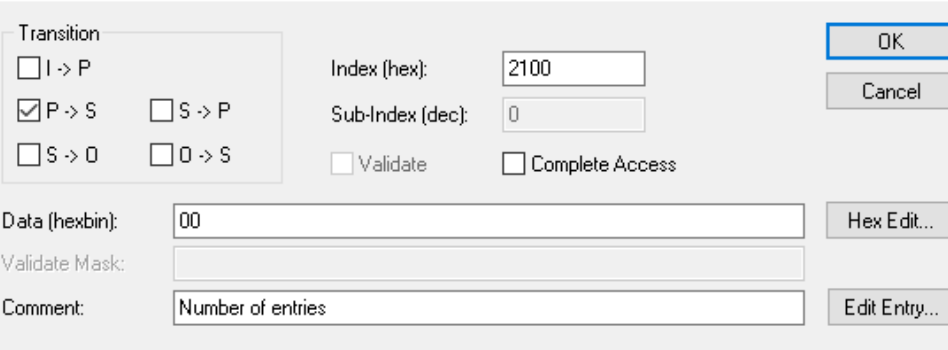

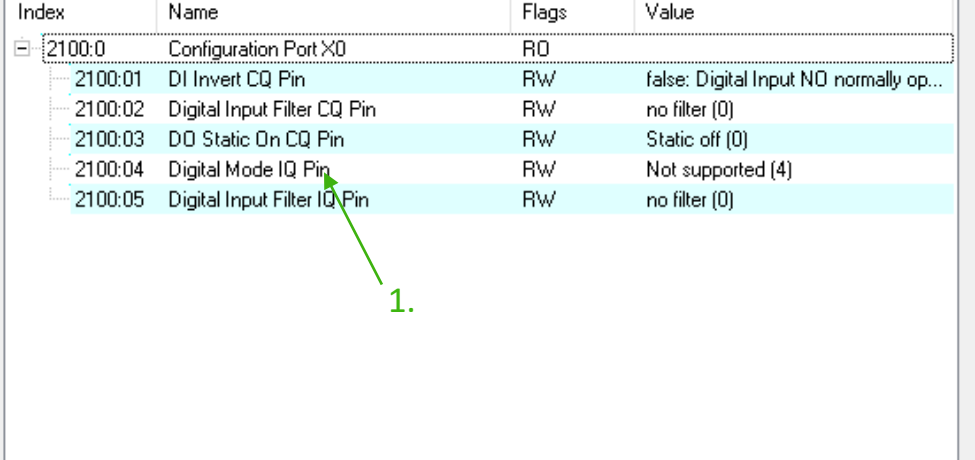

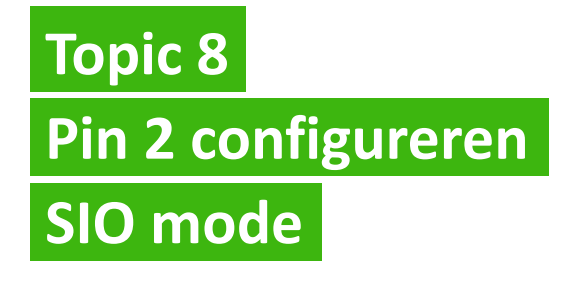

 $\times$ 

- 1. Dubbelklik op "Digital Mode IQ Pin"
- 2. Klik op "Not supported"
- 3. Kies of je de Pin 2 een input of output maakt en of je de input normally open of normally closed wil

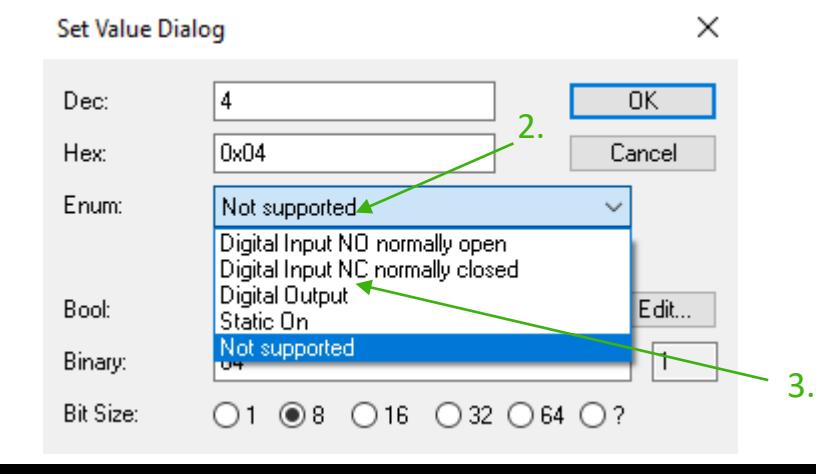

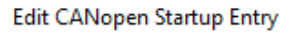

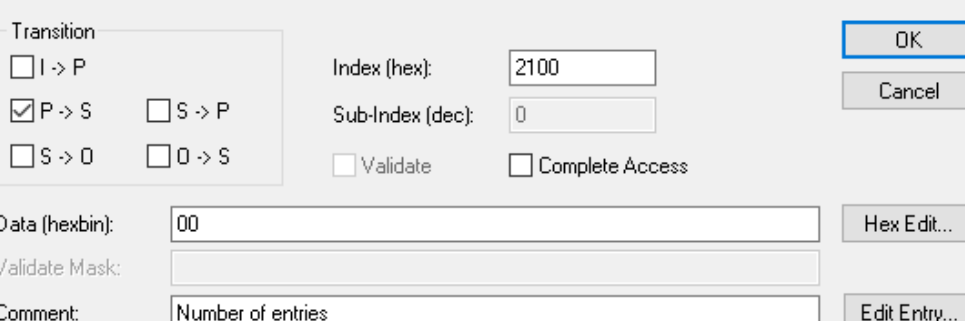

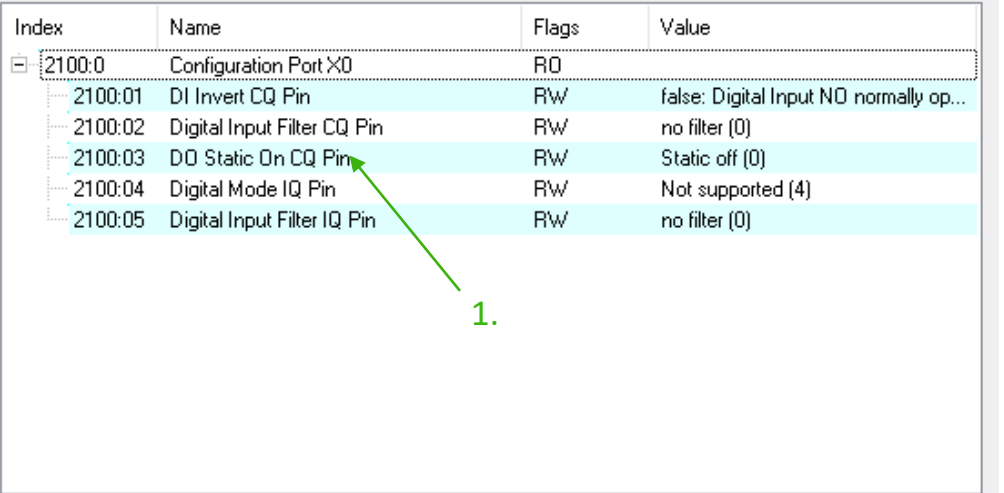

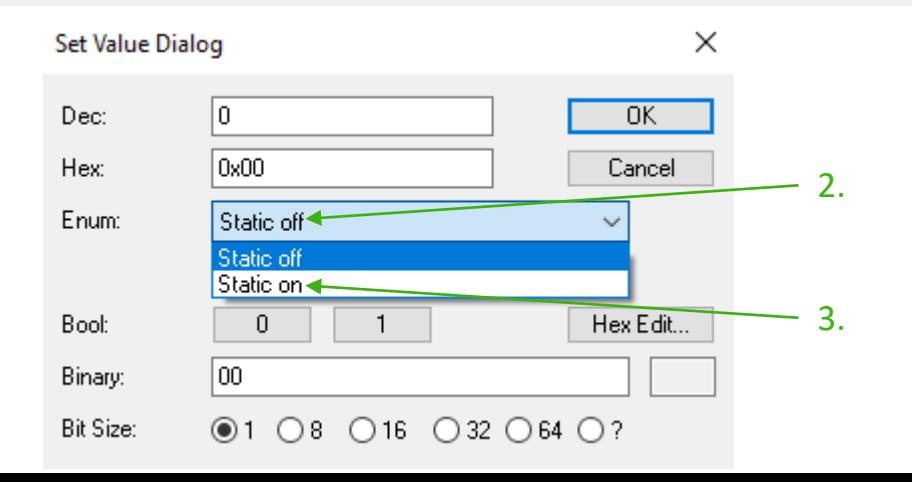

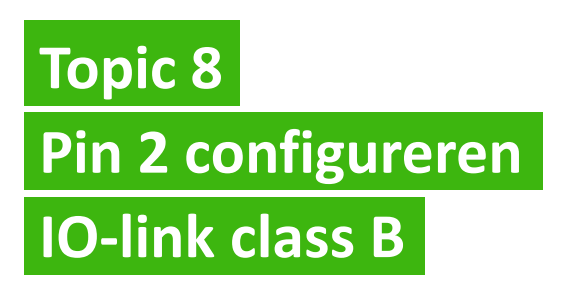

- 1. Dubbelklik op "DO Static On CQ Pin"
- 2. Klik op "Static off"

 $\times$ 

3. Klik op "Static on"

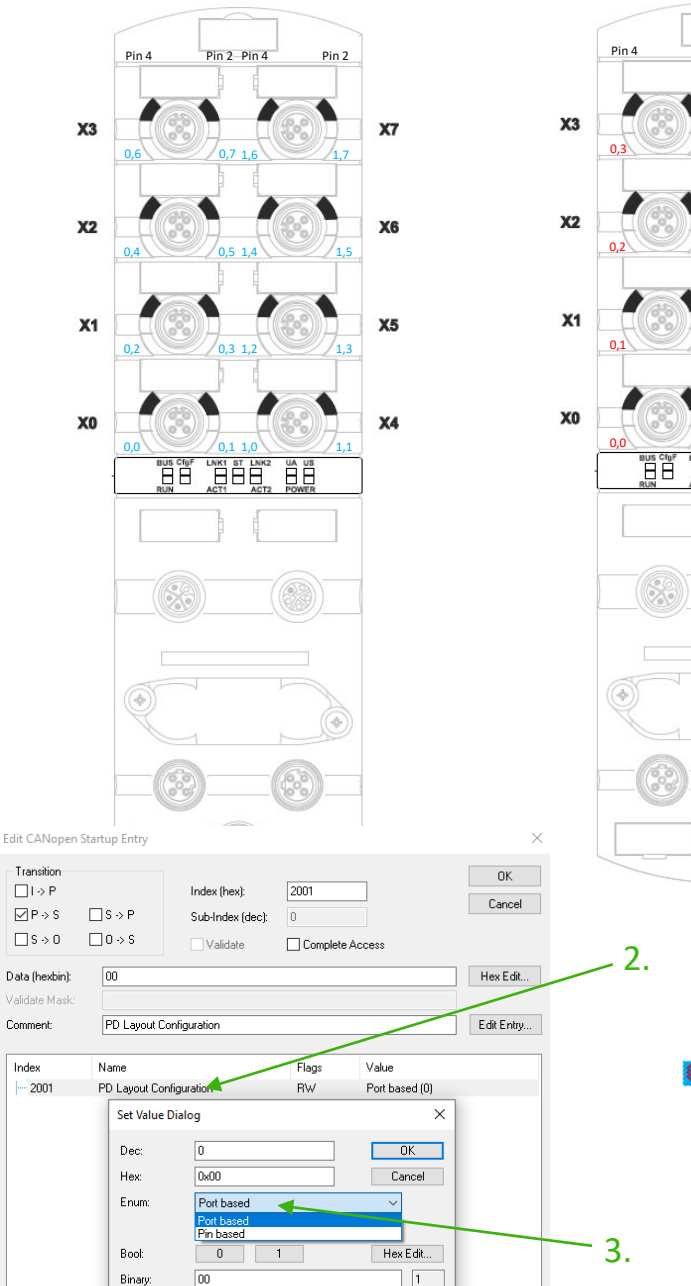

 $O1$   $@8$   $O16$   $O32$   $O64$   $O?$ 

**Bit Size:** 

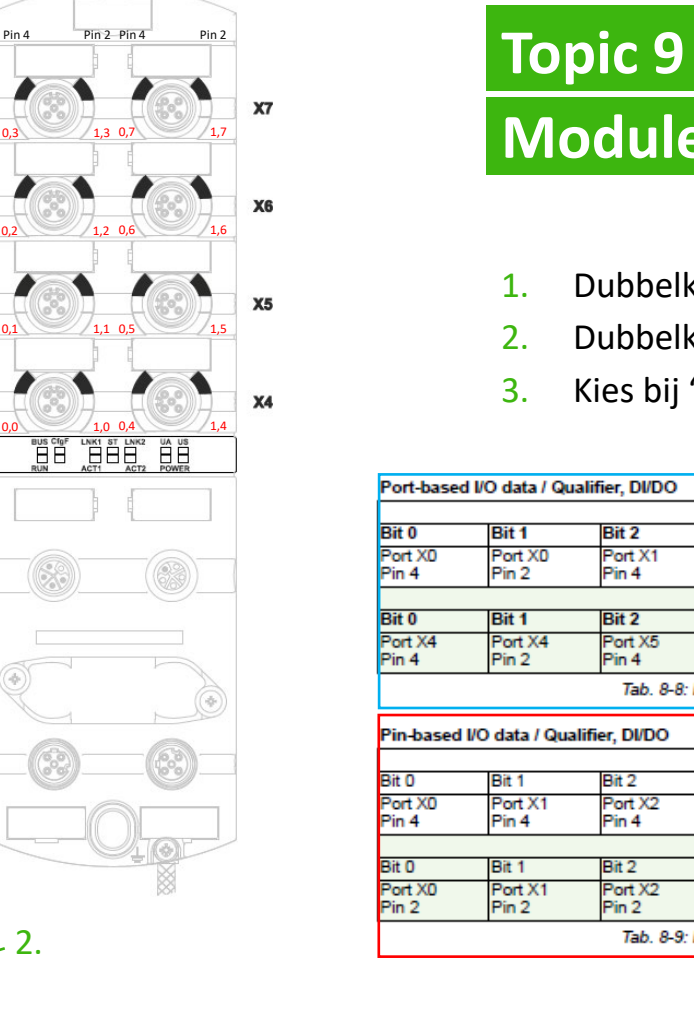

# **Module port config**

- 1. Dubbelklik op "Port based"
- 2. Dubbelklik op "PD Layout Configuration"
- 3. Kies bij "Enum" of je port- of pin based wil

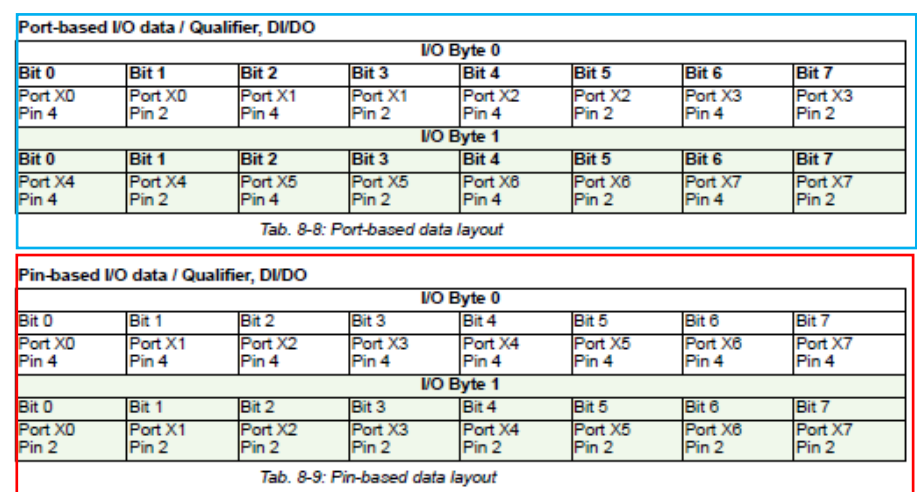

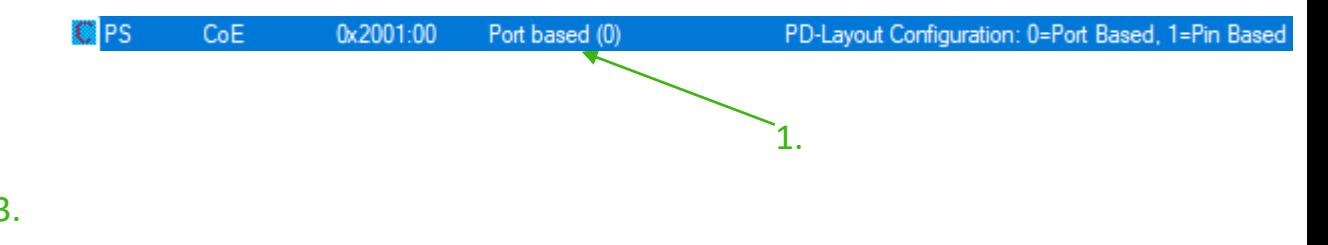

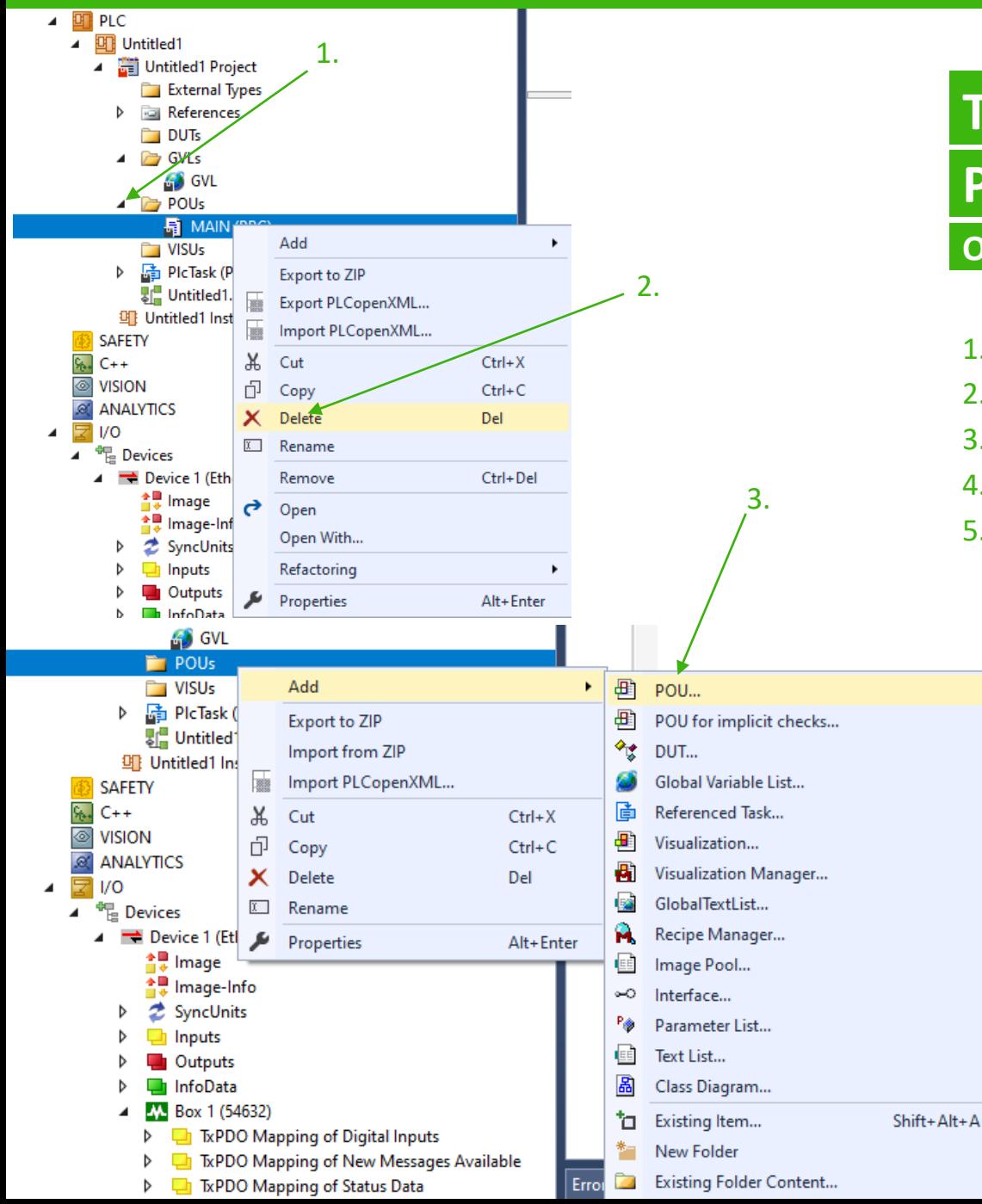

#### **Programma maken Optioneel**

- 1. Klik op "POUs"
- 2. Rechter muisklik op MAIN > Delete
- 3. Rechter muisklik op POUs > Add > POU
- 4. Bij "Name:" typ je "MAIN" in
- 5. Open in dit menu de onderste balk en kies de methode waarin je wil programmeren

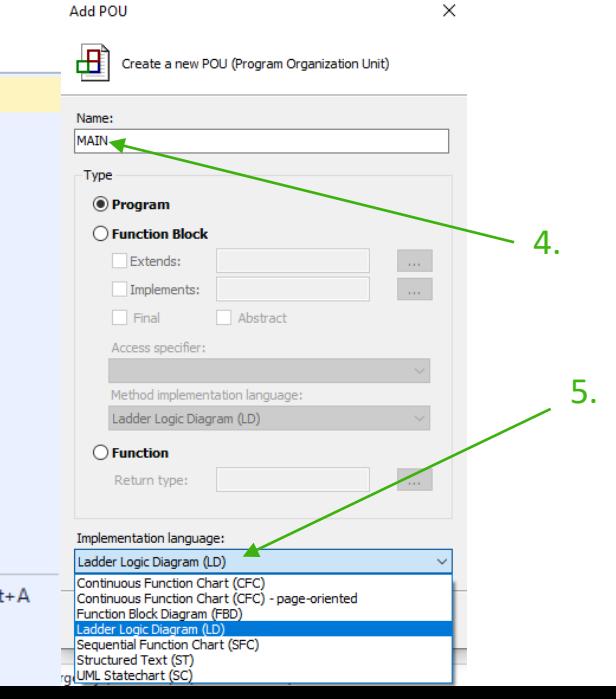

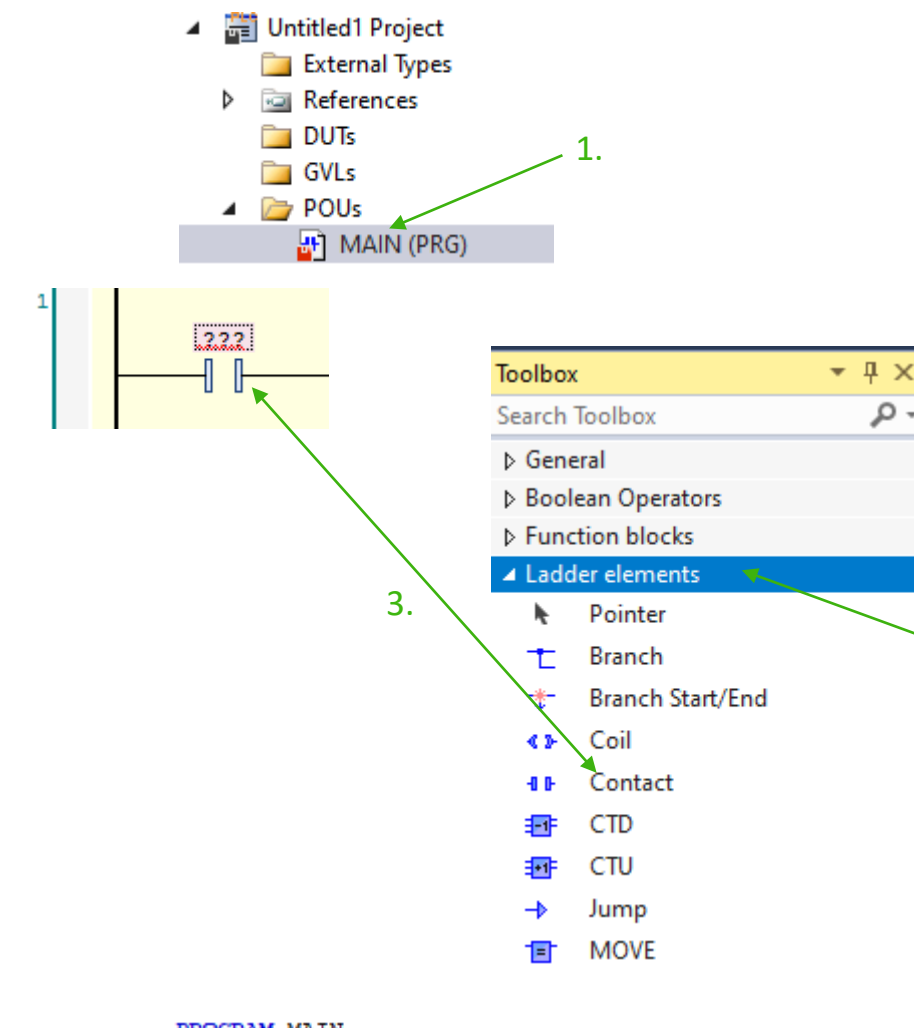

#### PROGRAM MAIN

**VAR** DigIn AT %I\*: UINT; DigOut AT %Q\*: UINT; END\_VAR

4.

#### **Topic 10**

2.

#### **Programma maken**

- 1. Dubbelklik op "MAIN(PRG)"
- 2. Klik op "Ladder elements" om deze te openen in de toolbox
- 3. Sleep een input naar de eerste rij
- 4. Maak boven in je scherm onder "VAR" twee variabelen aan die je straks koppelt aan je digitale inputs en outputs
- 5. Noem de input DigIn. en typ achter de . het bitje wat je aan wil sturen (in mijn geval is dit bit 0)

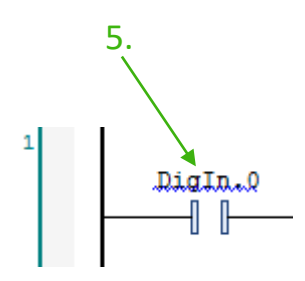

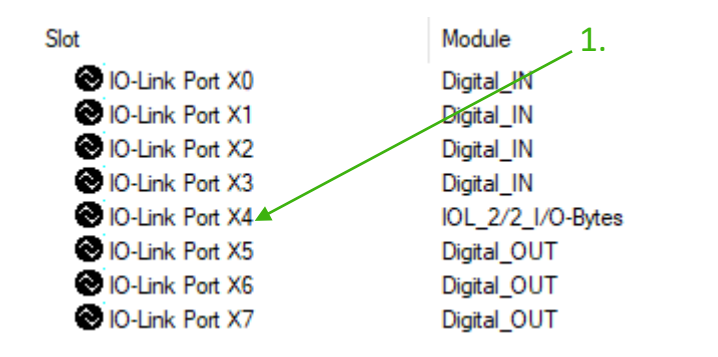

**Master write:** 

2.

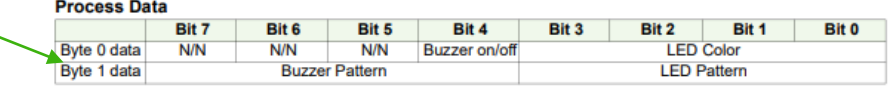

Tab. 8-1: Byte order: Big-Endian

#### **LED and Buzzer mode**

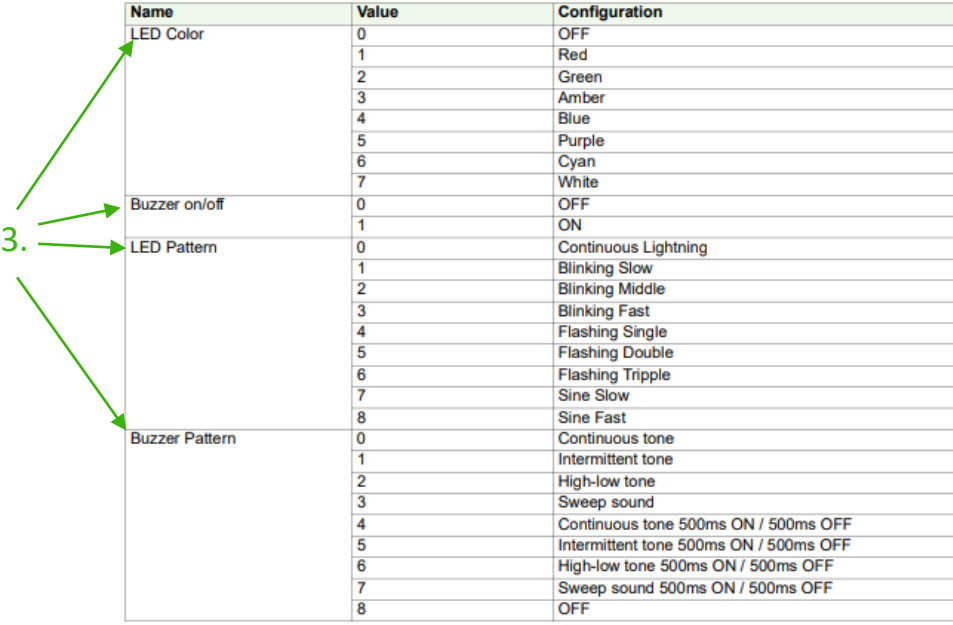

### **Topic 10 Programma maken**

#### 1. Ik heb een IO-link lampje in port X4 aangesloten

- 2. Hier zie je hoe de twee bytes zijn verdeelt
- 3. Per kopje heb je value's die je tijdens het programmeren nodig gaat hebben

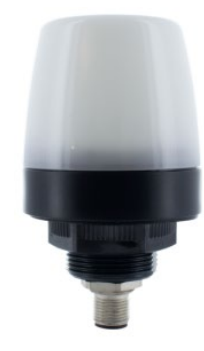

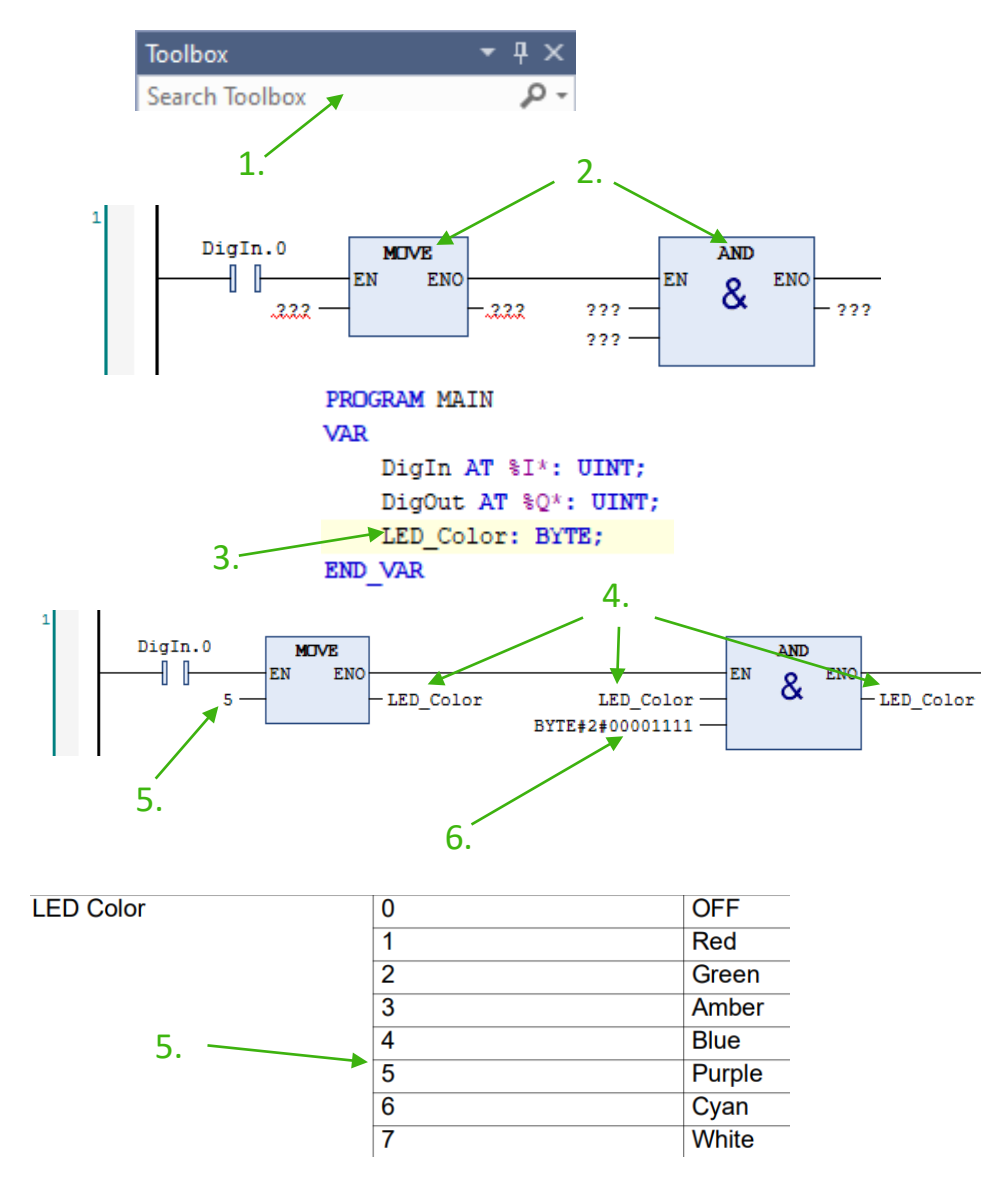

#### **Programma maken**

- 1. Zoek "MOVE" en "AND" op
- 2. Sleep deze in je eerste rij
- 3. Maak een variabel aan om LED Color aan te spreken
- 4. Zet deze zoals aangegeven de variabel in de rij
- 5. Voor de eerste variabel van "MOVE" vul je een value in naar keuze
- 6. Bij de tweede input van "AND" type je "BYTE#2#00001111" hierdoor worden alleen de bits gelezen die nodig zijn voor "LED Color "

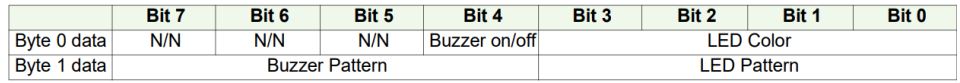

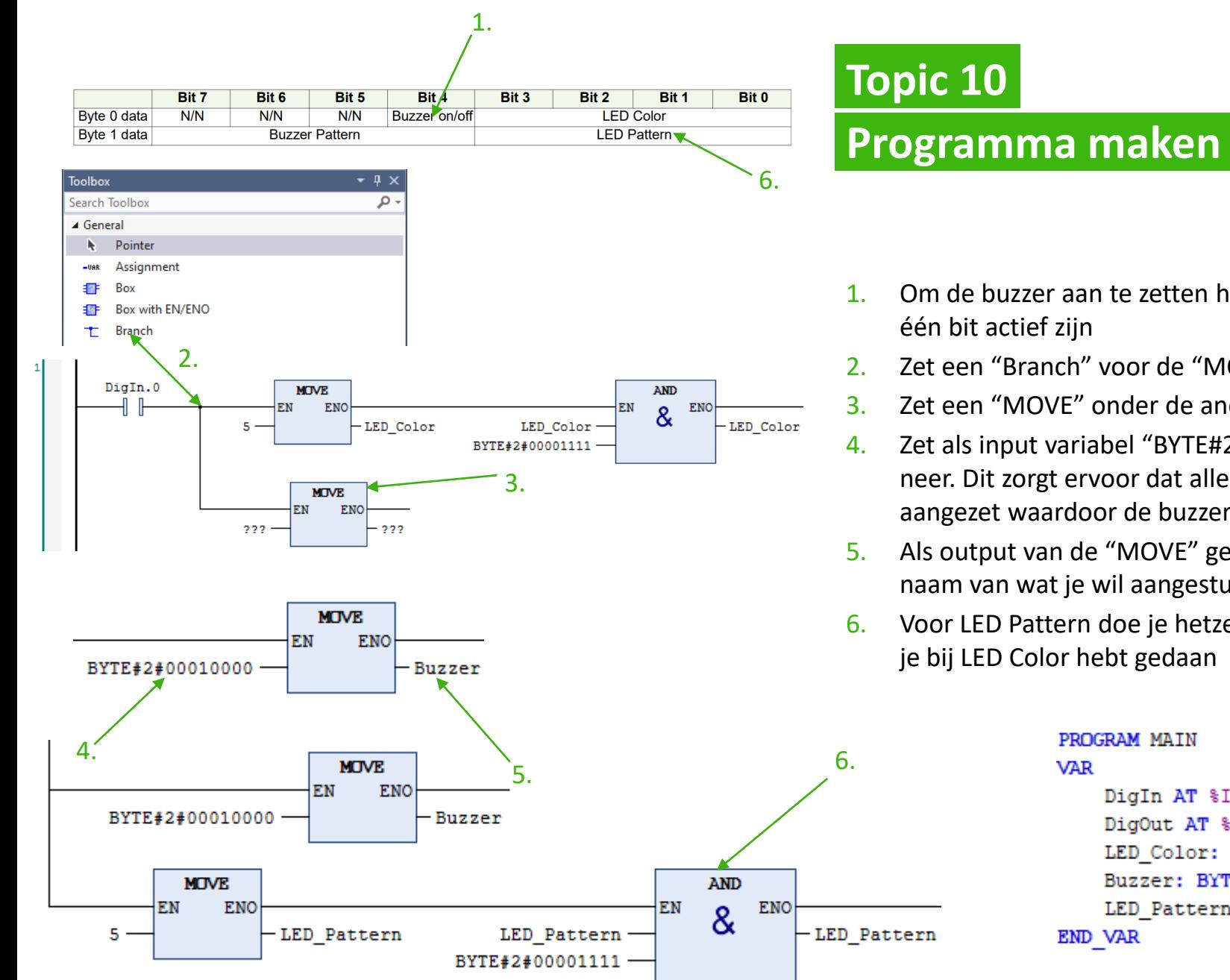

#### 1. Om de buzzer aan te zetten hoeft maar één bit actief zijn

- 2. Zet een "Branch" voor de "MOVE"
- 3. Zet een "MOVE" onder de andere "MOVE"
- 4. Zet als input variabel "BYTE#2#00010000" neer. Dit zorgt ervoor dat alleen bit 4 word aangezet waardoor de buzzer aangaat
- 5. Als output van de "MOVE" gebruik je de naam van wat je wil aangestuurd
- 6. Voor LED Pattern doe je hetzelfde als wat je bij LED Color hebt gedaan

PROGRAM MAIN **VAR** DigOut AT %Q\*: UINT; LED Color: BYTE; Buzzer: BYTE; LED Pattern: BYTE; END VAR

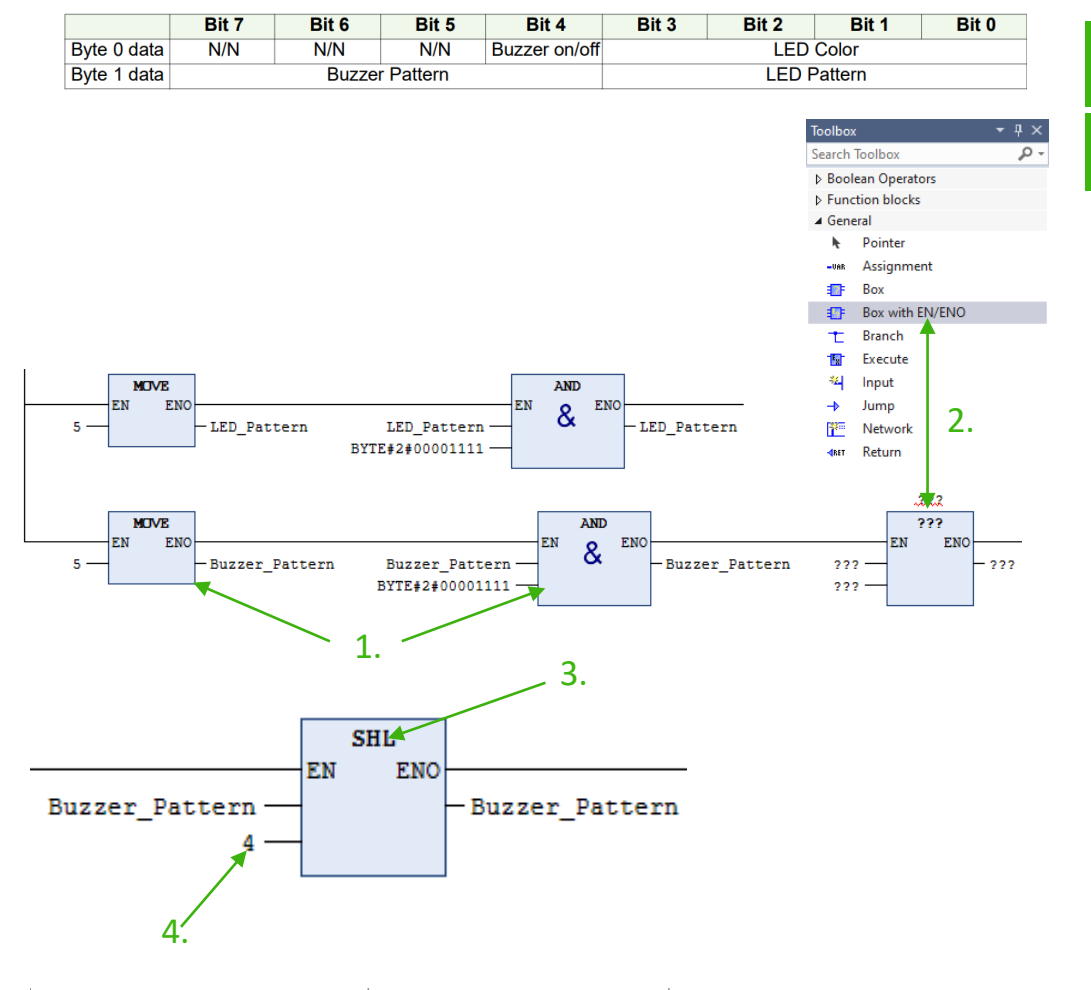

#### **Topic 10 Programma maken**

#### 1. Doe voor Buzzer Pattern hetzelfde als LED Color en LED Pattern

- 2. Sleep een "Box with EN/ENO" achter de "AND"
- 3. Vul "SHL" in in de box die je net hebt toegevoegd
- 4. Vul bij "Num" 4 in. Hierdoor wordt de BYTE#2#00001111 een BYTE#2#11110000 als je dit niet doet klopt de value die in het schema van de lamp staat niet

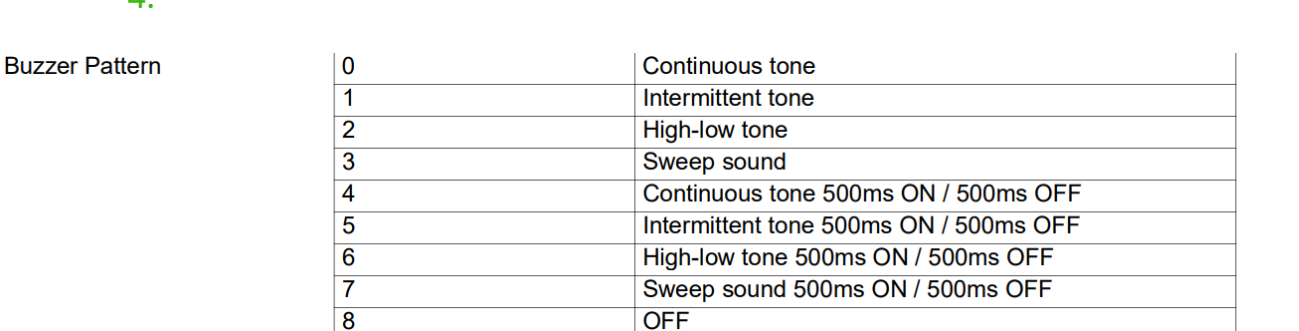

#### PROGRAM MAIN

#### **VAR**

DigIn AT %I\*: UINT; DigOut AT %Q\*: UINT; LED Color: BYTE; Buzzer: BYTE; LED Pattern: BYTE; Buzzer Pattern: BYTE; END VAR

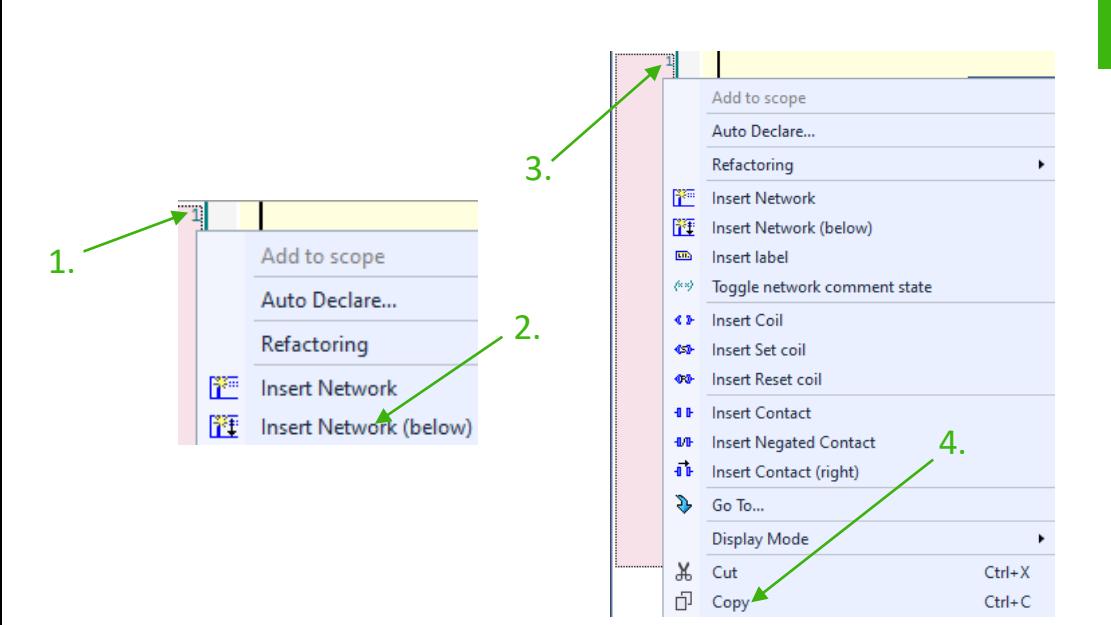

#### **Programma maken**

- 1. Rechterklik op network 1
- 2. Klik op "Insert Network (below)"
- 3. Rechterklik op network 1
- 4. Klik op "Copy"
- 5. Rechterklik op network 2
- 6. Klik op "Paste"
- 7. Vul bij alle MOVE instructies een 0 in zodat alles word gedeactiveerd
- 8. Gebruik een andere drukknop

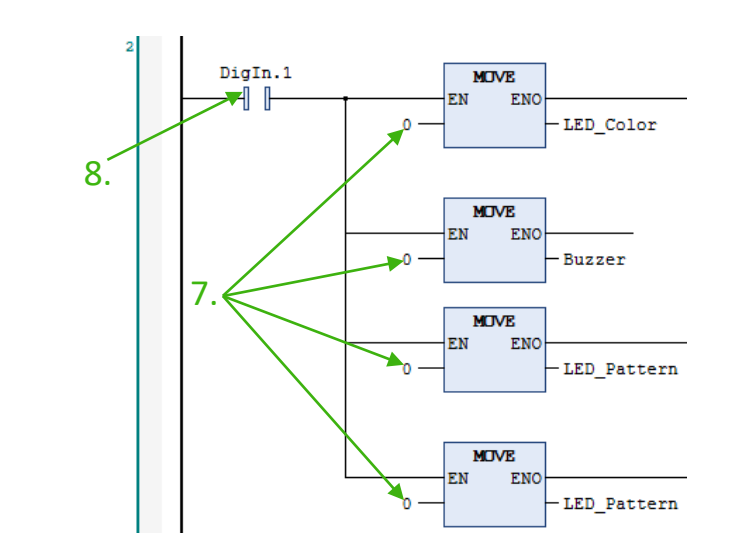

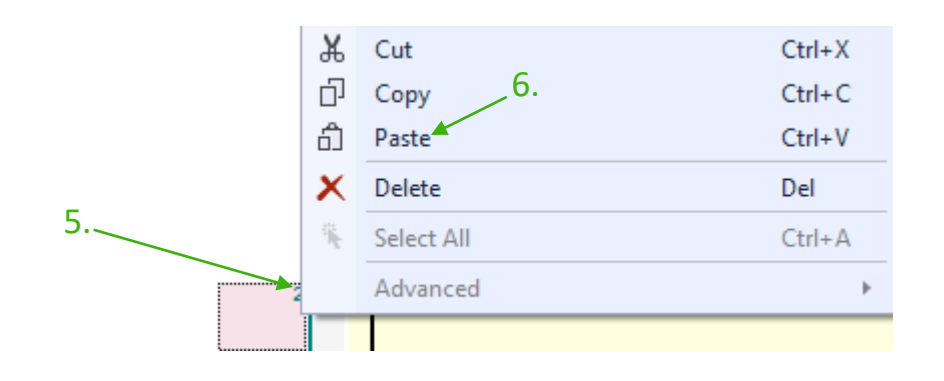

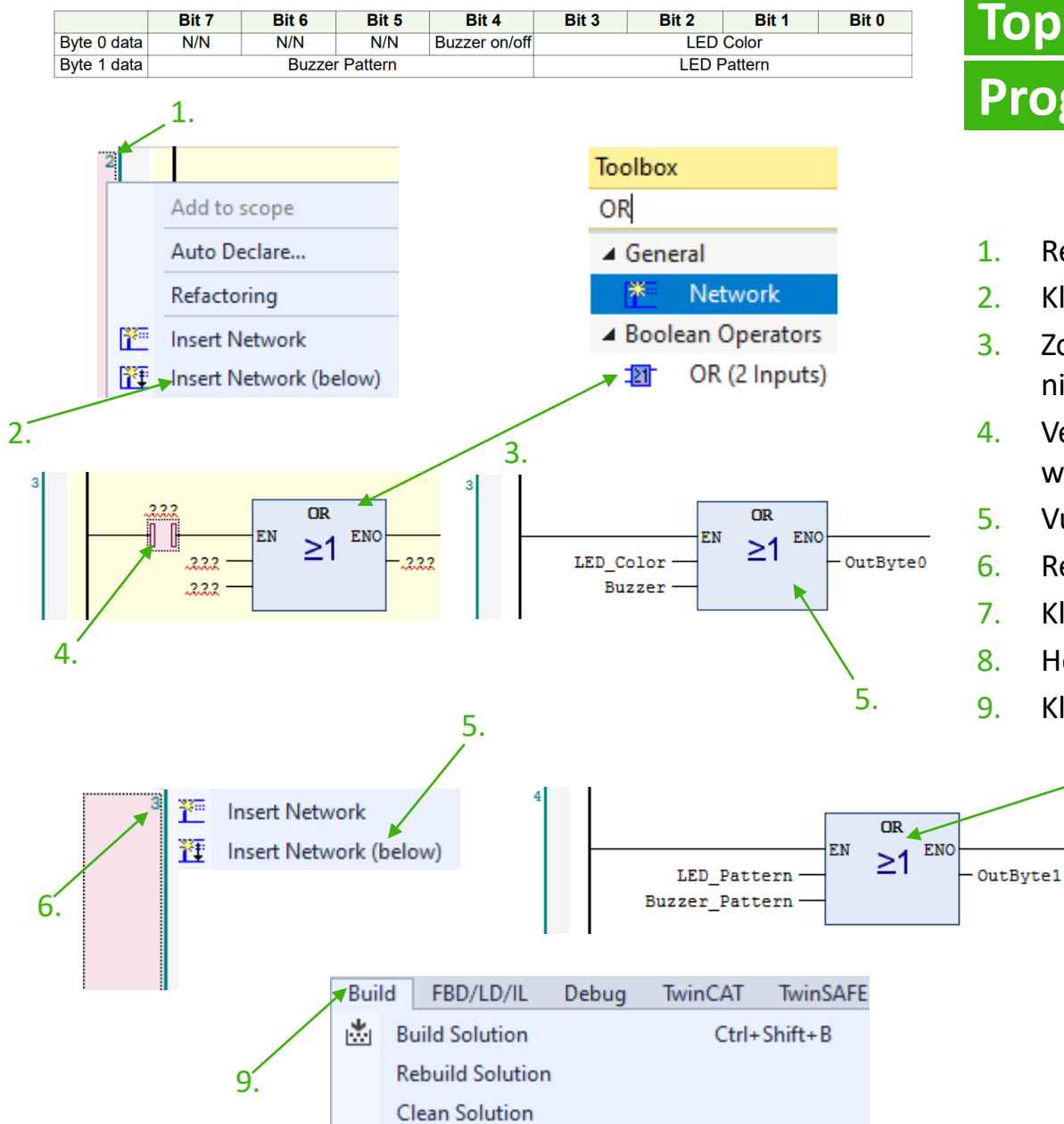

#### **Programma maken**

- 1. Rechterklik op network 2
- 2. Klik op "Insert Network (below)"
- 3. Zoek "OR" op en voeg hem toe aan de nieuwe network
- 4. Verwijder de input die er automatisch bij word gezet
- 5. Vul de informatie van de eerste byte in
- 6. Rechterklik op network 3
- 7. Klik op "Insert Network (below)"
- 8. Herhaal stap 5 voor de tweede byte
- 9. Klik op "Build Solution"

8.

PROGRAM MAIN **VAR** DigIn AT %I\*: UINT; DigOut AT %Q\*: UINT; LED Color: BYTE; Buzzer: BYTE; LED Pattern: BYTE; Buzzer\_Pattern: BYTE; OutByte0 AT %Q\*: BYTE; OutBytel AT %Q\*: BYTE; END VAR

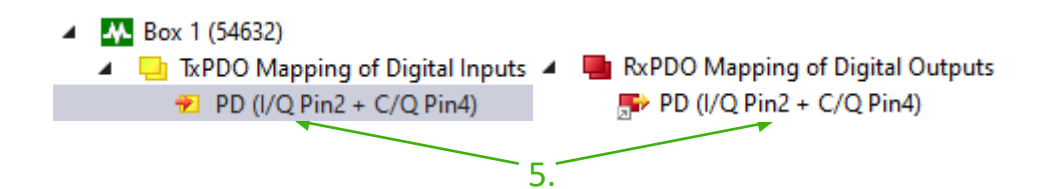

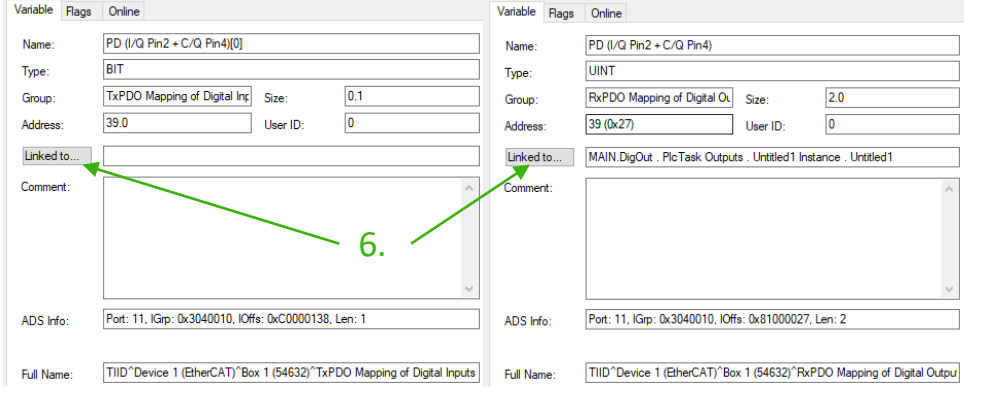

#### **Programma maken**

- 5. Om de DIO te linken klik je op de ingangen of uitgangen onder box.
- 6. Klik op Linked to.

 $\times$ 

7. Selecteer de UINT die je wilt koppelen.

Attach Variable PD (I/Q Pin2 + C/Q Pin4) (Input)

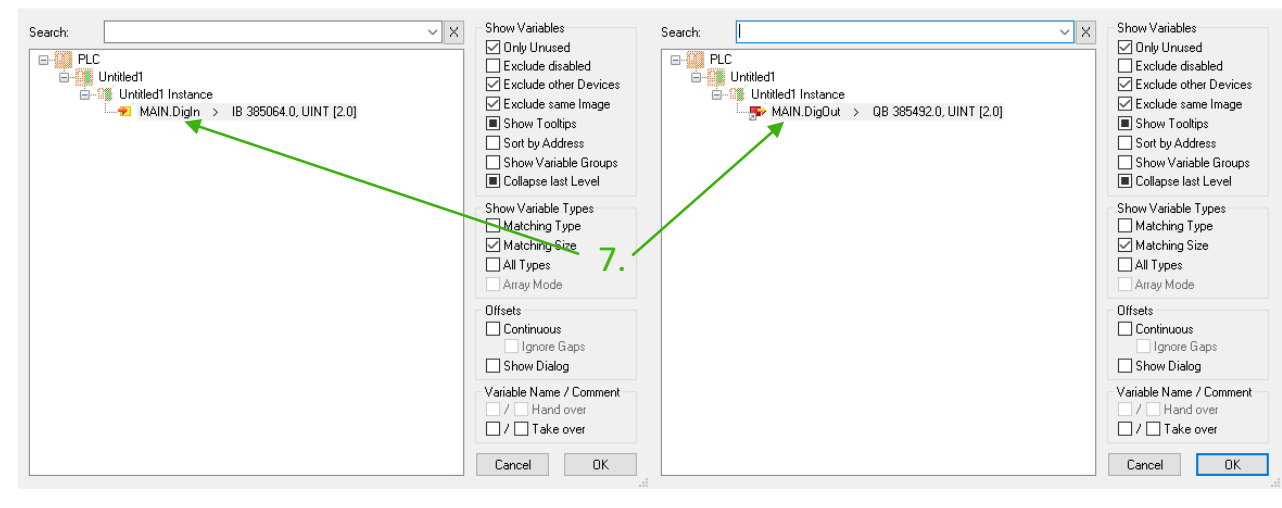

 $\times$  **III** Attach Variable PD (I/Q Pin2 + C/Q Pin4) (Output)

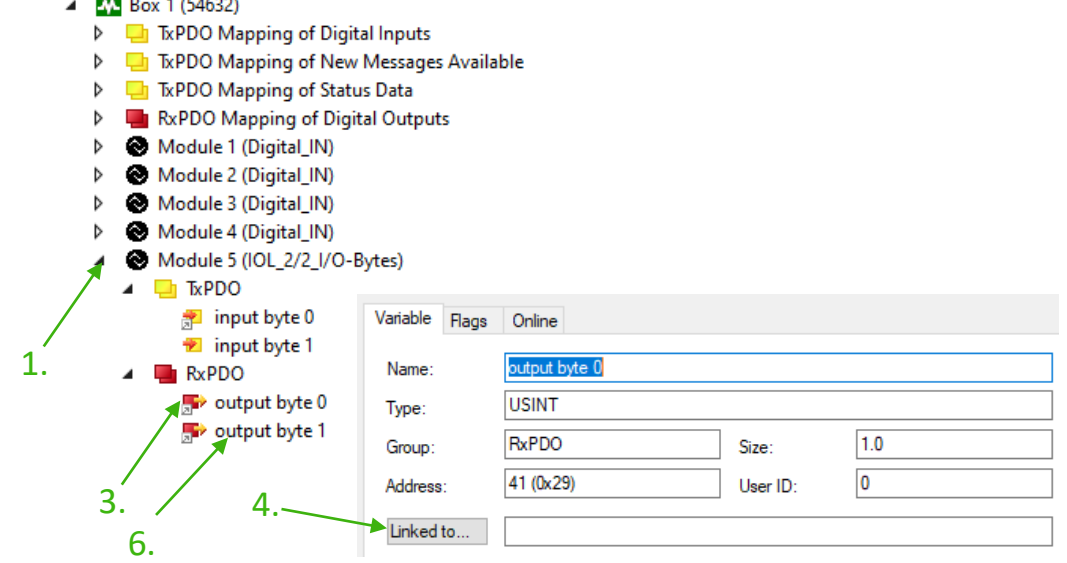

**Contractor** 

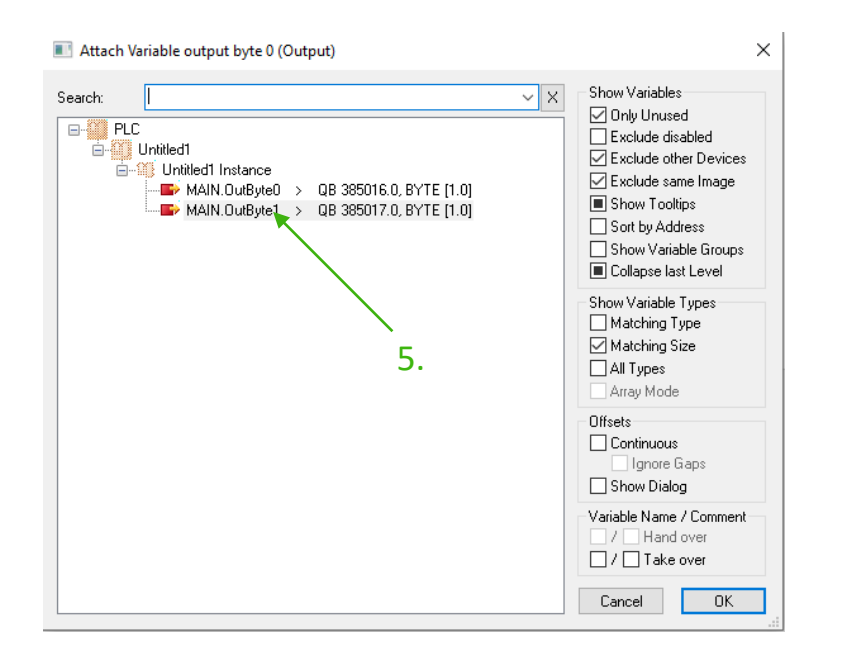

#### **Topic 10**

#### **Programma maken**

- 1. Klik op "Module 5"
- 2. Twincat begint de bytes te lezen van de hoogste byte naar de laagste. (in dit geval leest Twincat dus eerst byte 1 en daarna byte 0)
- 3. Dubbelklik op "output byte 0"
- 4. Klik op "Linked to"
- 5. Dubbelklik op "OutByte1"
- 6. Doe dit ook voor "output byte 1" en link deze met "OutByte0"

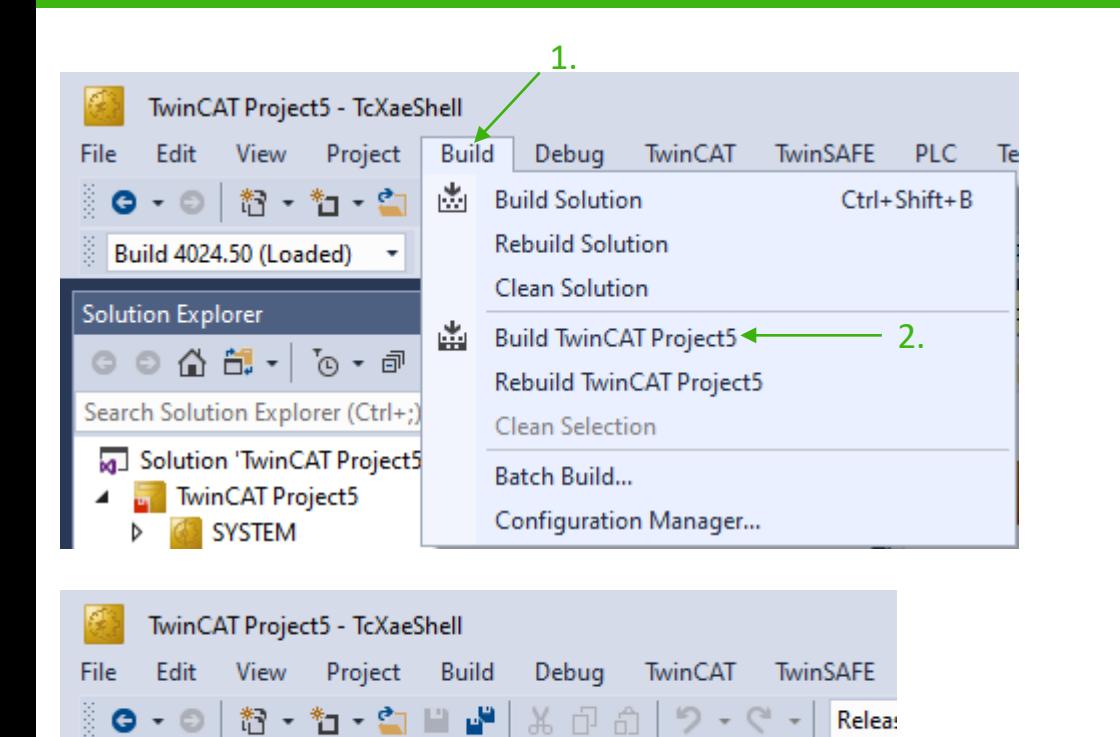

Build 4024.50 (Loaded)  $\mathbf{v} = \frac{1}{2} \mathbf{u} \cdot \mathbf{u}$  and  $\mathbf{v} = \frac{1}{2} \mathbf{u} \cdot \mathbf{v}$ 

## **Topic 11 Build hardware**

- 1. Klik op "Build"
- 2. Klik op "Build (naam project)"
- 3. Klik op  $\frac{1}{2}$  om je software over te zetten naar de module
- 4. Klik op "OK"
- 5. Klik op "OK"

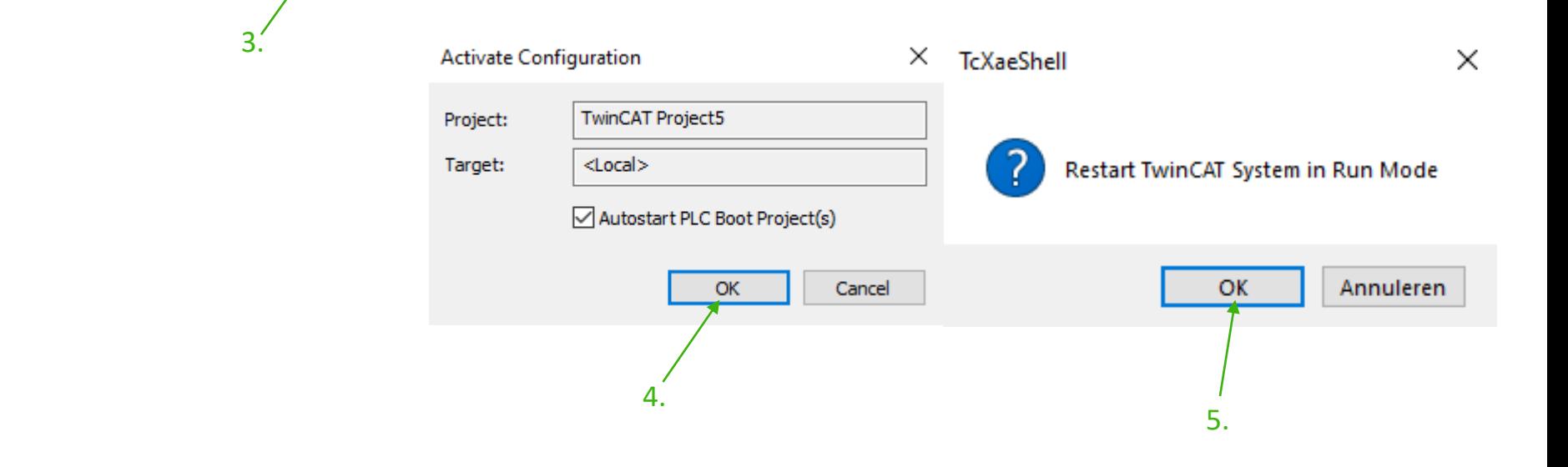

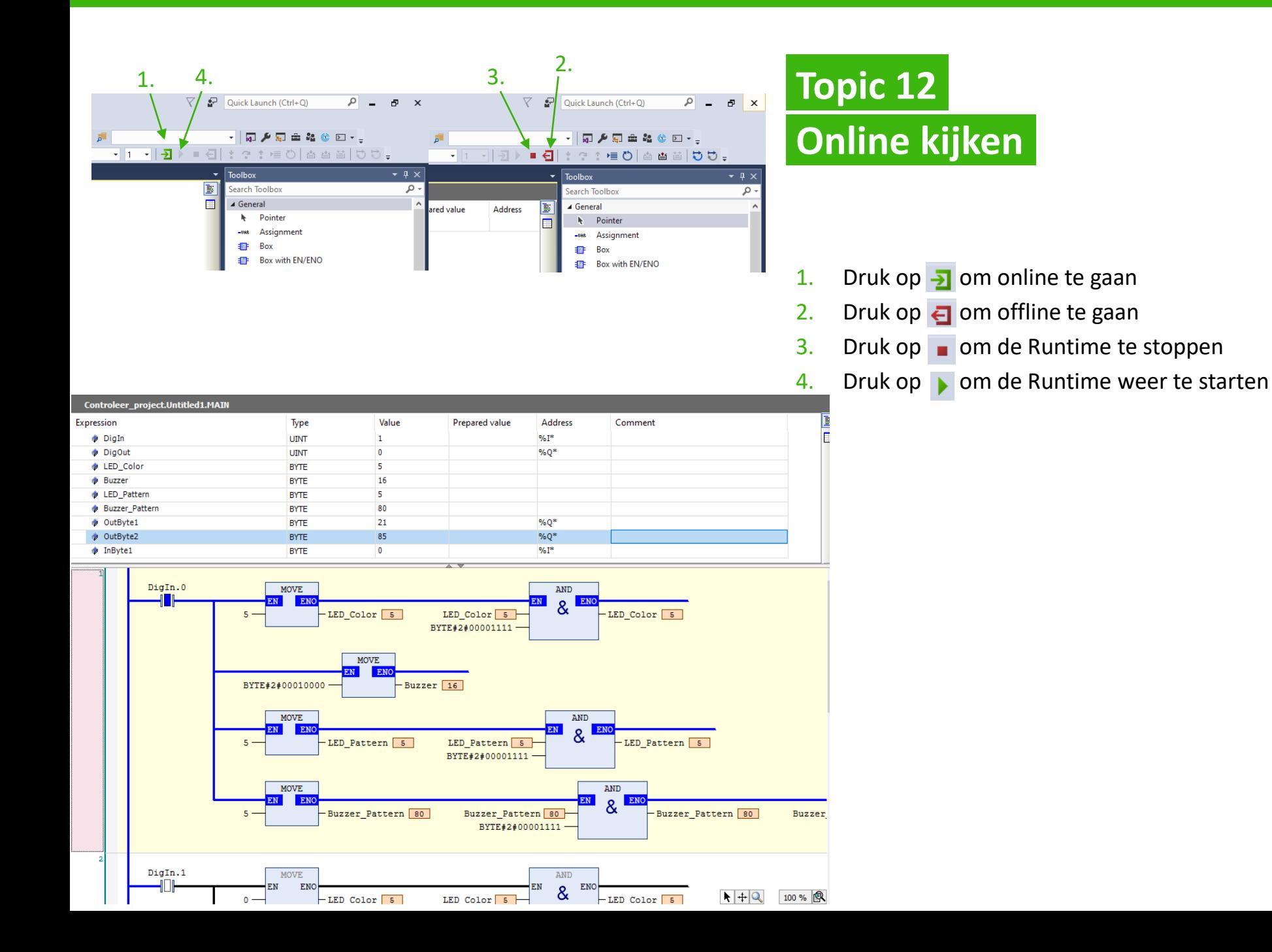

Heb je vragen of opmerkingen? Stuur een e-mail naar [techniek@murrelektronik.nl](mailto:techniek@murrelektronik.nl)

## Thank You!

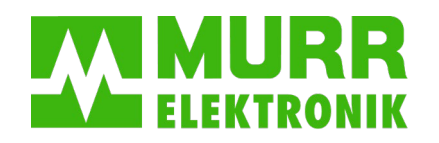

stay connected